**SysPrint AG** Suite of the Art printing

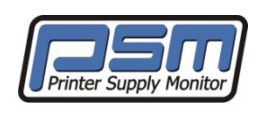

## Advanced Knowledge Guide

## **Content**

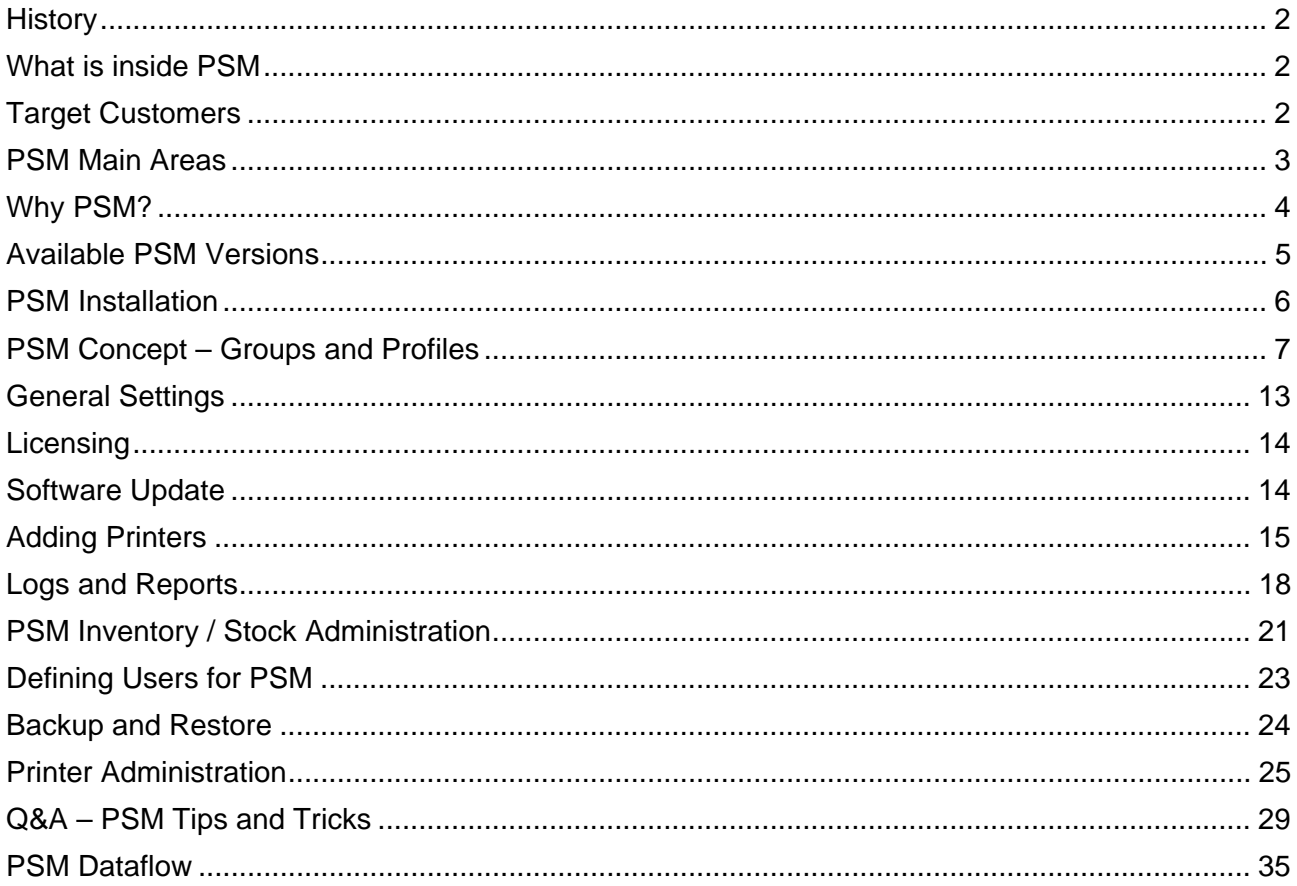

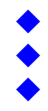

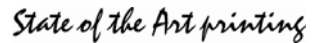

### **History**

The Idea to build a System for automatic Supply Ordering came back in 2005. We often used Tools such as HP WebJetAdmin for this, but we found that this Tool was not stable enough. We experienced lots of double Orders and missing Orders from the Printers. This caused lots of additional Work for the Administration and Logistic.

Also when Printers from different Manufacturers are used, each Manufacturer has its own Tool, not compatible in any Way.

In 2006 the first stable Version 1 has been released and has been used with success. Soon other Manufacturers where interested in PSM. They have asked for more Features, such as Error Reporting or Monthly Reporting of Page Counters. In 2007 we released this Features in Version 2 and 3.

With the Inputs from Customers PSM did grow. Additional Knowledge and Ideas where implemented inside PSM to fulfill the Customer needs. In order to not get too expensive, we decided to Split the different Features, so Customers can decide what they need.

### **What is inside PSM**

PSM is a Combination of Encrypted PHP Programs running under an Apache 2 Webserver on an Open-Linux Operating System.

PSM Stores Data inside a MySQL Database, which is installed on the Linux Operating System too.

PSM is using TCP/IP (SNMP) Communication for all Printer-related Operations and can be controlled and configured using a Standard Webbrowser. The WebGui is optimized for Microsoft Internet Explorer 7 and higher, or Firefox Browsers.

## **Target Customers**

PSM targets Customers who wants to have a fully controlled and automated Printer Management.

- They don't want to care about Orders, but they want the Consumable right beside the Printer at the Right Time.
- They don't want to waste Time every Month to send out Page Counters to their Printer Dealer.
- They want to know, if there is a Problem on any Printer
- They want to know their Printers / MFP's are used.

PSM is mostly used in two Ways:

- "Install and forget": Customers installing and configuring PSM, and then don't care, since everything is running automatically.
- "Management Application": Customers who have PSM on their Desktop all Day and actively watching what is going on.

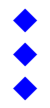

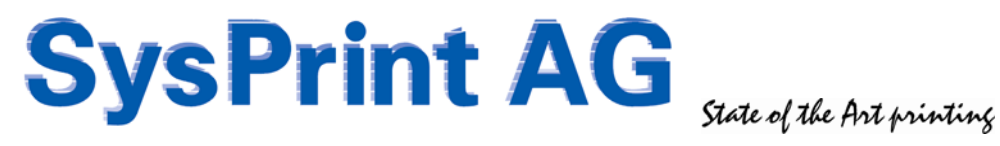

### **PSM Main Areas**

PSM covers the following Topics

#### **Supply Ordering**

Supply Ordering is the original and Main purpose of PSM. Printers can be grouped to send Email Orders to different Suppliers. Each Printer Model can be configured with different thresholds for the various Supplies inside the Printer. The Email is structured Text, and it can be used to Feed an ERP System to automatically Process the Orders.

Within the Basic PSM System there is also a possibility to send out csv Files with the current Page Counters to different Recipients, based upon the Groups where the Printers are configured

#### **Error Message Reporting (Optional Feature)**

For Each Printer up to 2 Error Profiles can be assigned and the Messages for Profile 1 and 2 can be routed to different Recipients. The Profiles are fully Customizable in Order to Report only what you are interested in.

#### **Toner Service (Optional Feature)**

The Toner Service Feature allows an additional Threshold to be set for each Printer Model. It is intended for Companies where the End-users are not allowed to replace the Consumables. These Companies have their own Organization to exchange Consumables.

This Feature only makes sense for Printers who are capable to report the exact Remaining Consumable Levels from 100% - 0%. This is mainly HP.

#### **Reports (Optional Feature)**

The Reporting Section allows to Schedule or manually initiate Page Counter Reports and Consumable Usage Reports. These Reports can be defined with a high Number of Filters such as by Group or by Supplier. Also Error Reports are possible to detect Devices with a high Number of Errors.

#### **Stock Management (Optional Feature)**

This new Feature, introduced with Version 5, allows Companies, who hold their own Stock of Consumables, the Management of Shipments, Stock and Orders.

Printers assigned to such a Group will not issue an Email Order. The Orders are placed in a Queue. This Queue can be managed by the Stock Inventory Managers and Shipping Lists can be generated to indicate that the Part has been shipped to it's destination.

The Stock Management Section contains:

- A Stock Database with all Parts, gained from the Printer Profiles
- Current Stock Levels, Minimum Holdings, and Open Orders to Suppliers
- A recommendation Screen, which indicates all Parts and Quantities which should be ordered
- A Screen who allows you to book the Parts received from the Supplier
- A Screen who shows all open Orders from Printers, with a Button to Print a Shipping List

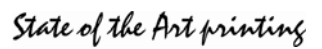

### **Why PSM?**

To our knowledge there are 3 well known Products on the Market which do more or less the same Job:

- **OM Plus**
- **PrintFleet**
- PSM

So why should you use PSM?

#### **OM Plus and PrintFleet are different to PSM in 4 Major Points:**

- Both of them are using only an Agent at the Customer Site. This Agent is collecting the Data from the Printers and deliver it to Central Servers who are processing the Data.
- Both of them are Non-Realtime Products. Since the Agent needs to send its Data to Central Servers, all Notifications are delayed.
- Both of them need to have an Internet Connection to deliver the Data to the Central Servers. Customers cannot control, what Data is sent out, and some Customers do not like – or do not allow it at all – that Data is sent out without Control.
- Both of them are much more expensive than PSM.

PSM is in its current Version installed at Customer Site. The whole Intelligence remains at Customer Site, and the only Traffic who can be sent outside is Email Traffic. If a Customer is concerned about Security, he can configure PSM to send the Mails to someone who checks the Email Contents first, and then forward it to the Supply- or Service Partners.

#### **Where are the Weak Points of PSM?**

- Since PSM is installed at the Customer Site, it needs to be maintained. The Customer needs to be trained on how to use PSM.
- If a Hardware Appliance is installed, there is a Risk, that it could need Repair.
- PSM does not have nice and fancy Graphical Reports.

Since we use html and some Javascript (NO Java!!) PSM is very fast. If you want to have nice Reports you can still do it: PSM delivers Statistics as XLS and CSV Files. These Files can be used in other Applications to generate nice Graphics.

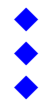

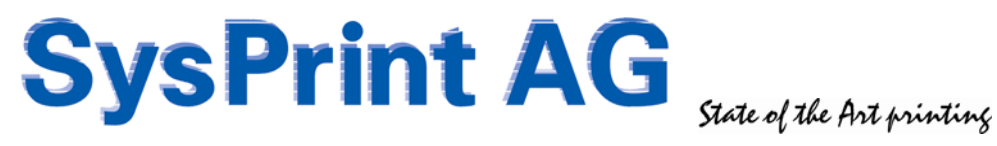

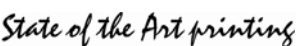

### **Available PSM Versions**

PSM is delivered in different Variants. Although the Functionality is the same on all Versions

#### **PSM Lite Appliance**

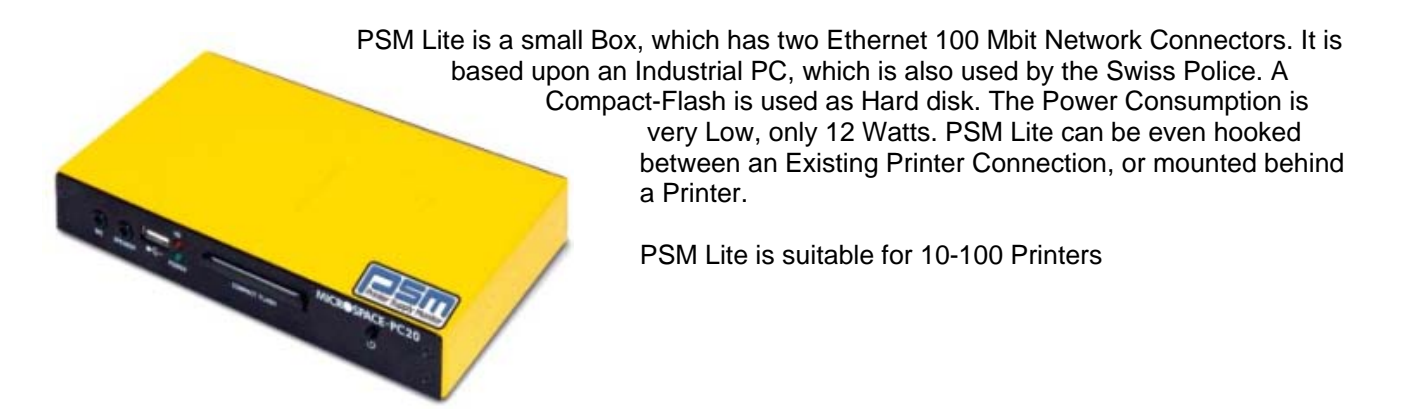

#### **PSM Rack Applicance**

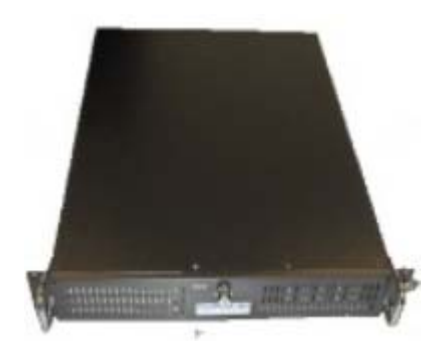

The PSM Rack Appliance is made for mounting in a Rack. It uses 2 Height-Units of Space.

Inside there is a Standard ASUS Motherboard and two mirrored Hard Disks of 80GB each.

The Rack Variant is suitable for 50-5000 Printers.

#### **PSM VMWare Images**

There are two virtual-Appliance Images available which can be imported into existing VMWare Environments using the VMWare Converter.

One of the Images is based on an open SuSE Version 11 Image, 64 Bit and it is recommended for Enterprise Installations up to 5000 Printers.

The other Image is based upon ubuntu Linux, 32 Bit. We recommend using this Image for Installations of 10-1000 Printers.

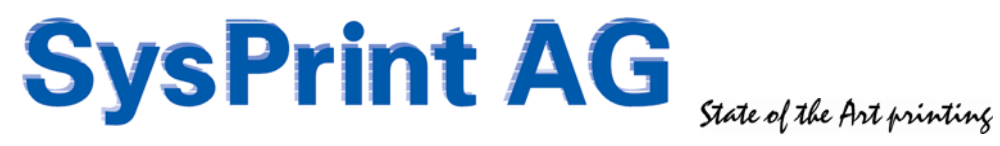

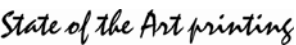

### **PSM Installation**

#### **VMWare Appliances**

VMWare Appliances can be downloaded from the PSM Forum at http://partner.sysprint.ch/n\_forum

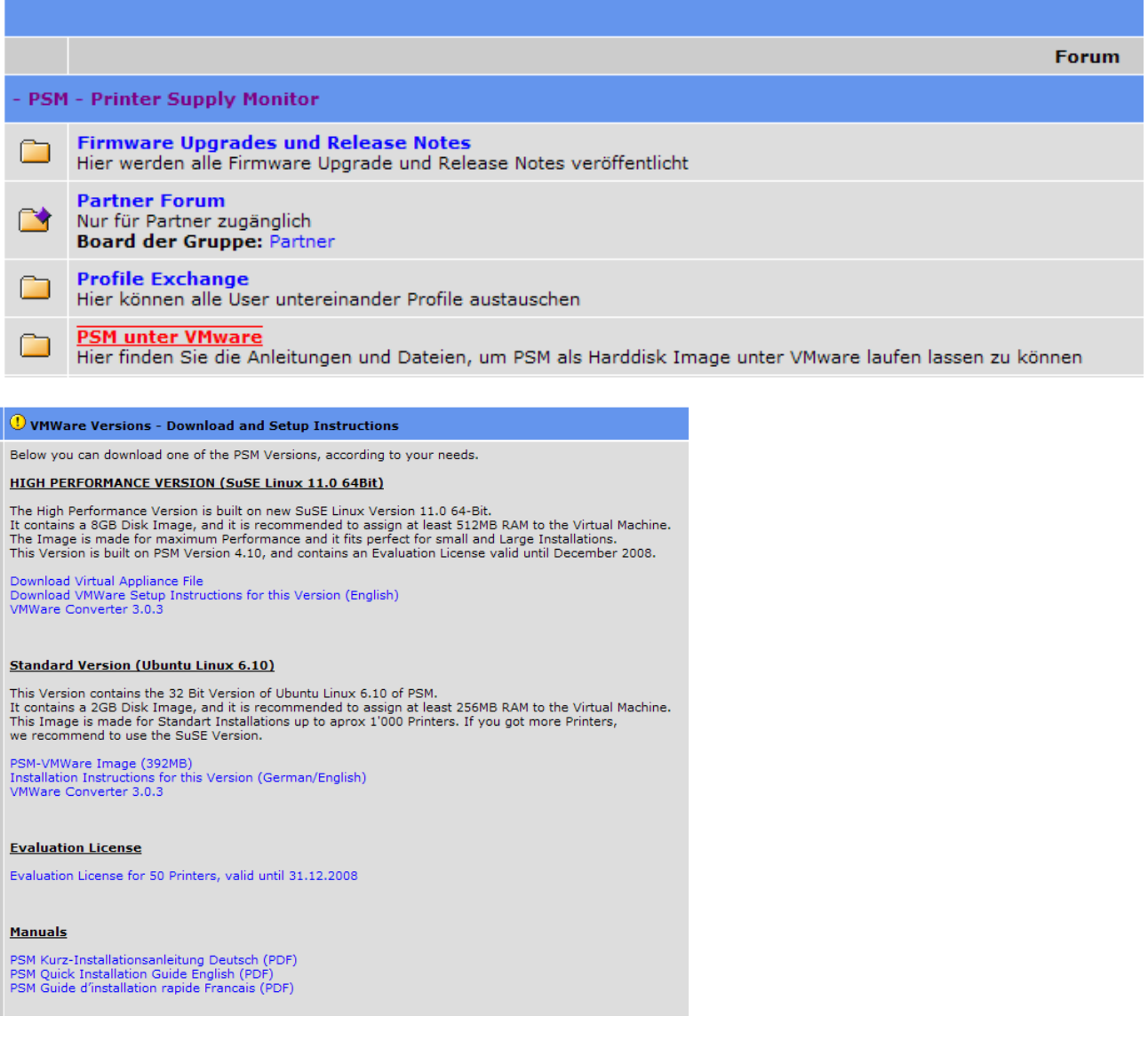

#### **All Versions**

Hardware Appliances will be delivered with a quick Installation Guide, which describes the first steps, eg. how to Setup Basic Parameters such as IP Address. For VMWare Variants the Installation Guides can be downloaded directly. All Installation Topics are covered in these Manuals. That's why we don't repeat them here again.

CH-8952 Schlieren **→** Fax 044 730 18 35 Web: www.sysprint.ch  $\bullet$  Mail: info@sysprint.ch

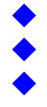

Gaswerkstrasse 6 **Tel. 044 730 23 45** 

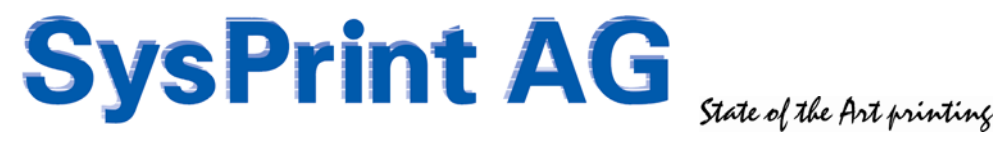

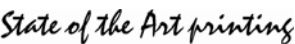

### **PSM Concept – Groups and Profiles**

You should make a Concept, before you begin to configure anything inside PSM.

To do this, you need to know how PSM works.

The heart inside PSM is the Groups and the Profiles. So it makes sense, if we begin to Plan and define the Groups first. It will be much easier when you are going to add Printers, if the Groups are already present.

#### **Groups**

#### Groups 1+2

There are 2 Groups (Group 1 and 2) which can be defined for whatever you need it. Most Customers are using Group 1 to Configure the Locations of the Printers, and Group 2 for the Device Type.

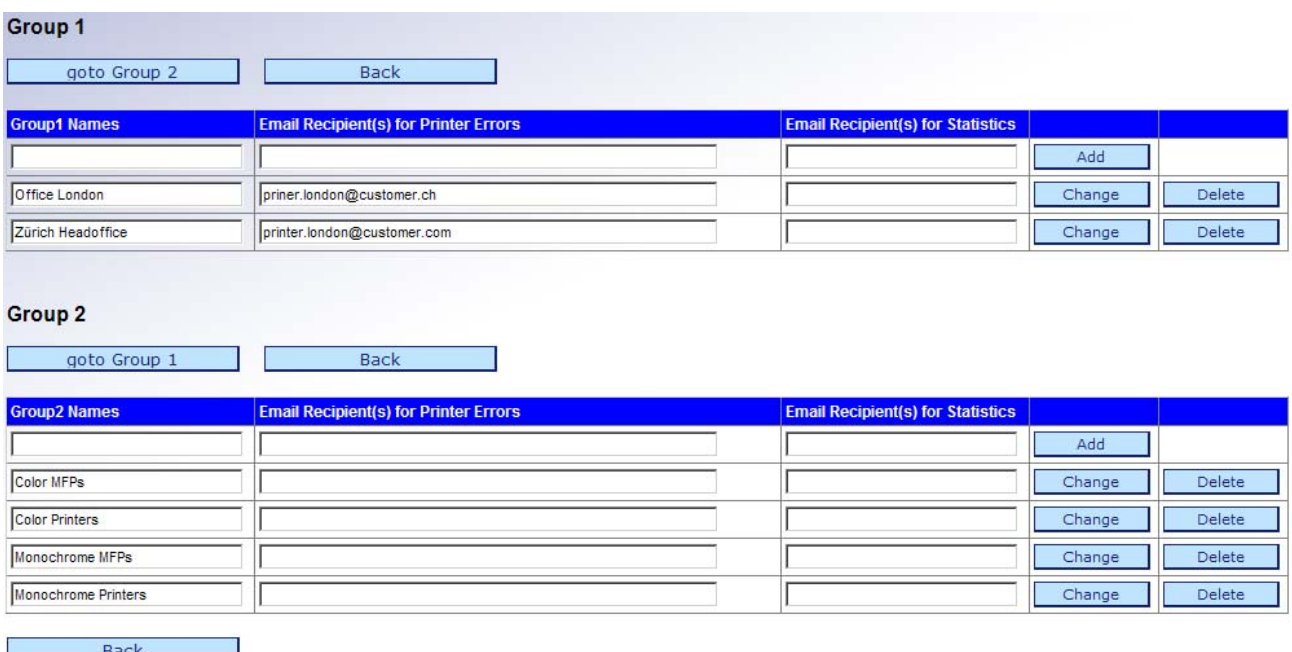

#### Supplier Groups

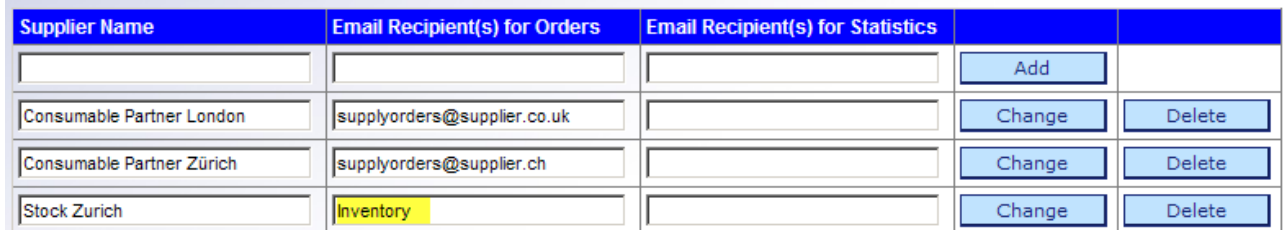

Supplier Groups are used to define, where the Supply Orders should be sent. You can define more than one Recipient, separated by Comma.

If you have licensed the "Inventory" Feature, you can also define "Inventory" as marked in the Example above. Printer in this Group will not send Email Orders, but will send Orders to the Inventory Queue. We will explain that later.

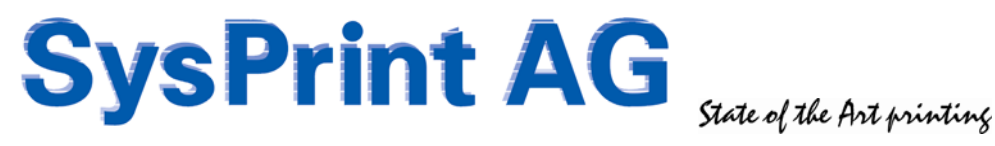

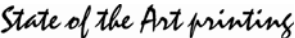

#### Error Notification Groups

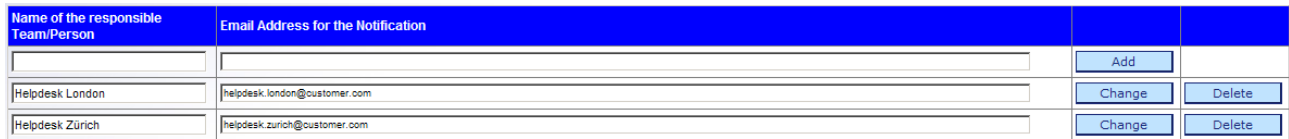

This Group will only be present, if you have licensed the "Error Messages" Feature. It allows you to define Recipients for Error Messages. You can define more than one Recipient, separated by Comma.

#### Toner Service Groups

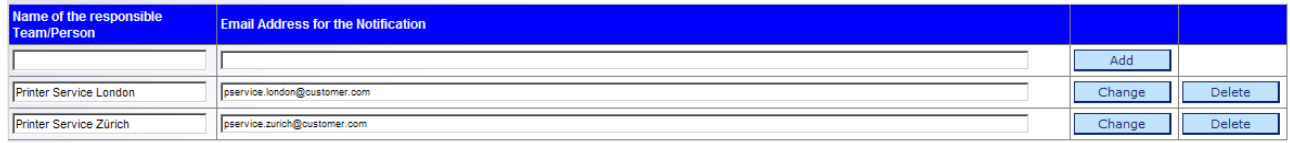

The Toner Service Group will only be present, if you have licensed the "Toner Service" Feature. It allows you to define where the Notification should be sent to, when the second Threshold has been reached. You can define more than one Recipient, separated by Comma. We will explain more about that Feature later, when we tell you more about the Printer Profiles.

#### Profiles

There are 3 different Type of Profiles:

- Counter Profiles
- Error Profiles
- Printer Profiles

All Profiles are containing Information about where to get the relevant Data from the Printer. Since the only Communication which is common to all Network Attached Printers or MFPs is TCP/IP SNMP, the Profiles contain so called Printer MIBs.

There is some Tricky Part about MIBs: They are divided in Public MIBs and in Private MIBs. The Name already says it: Public MIBs are known to the whole world. There are IEEE Rules, what a SNMP Capable Network Printer has to report on the Public MIBs:

- Consumables Type, Maximum Levels, Current Levels
- Error Status and Messages
- Engine Counter
- Printer Information such as Printer Name, Contact Person, Location

MIBs are organized in s similar Way compared to a Windows Folder Structure, but instead of Names, Numbers are used. Such as

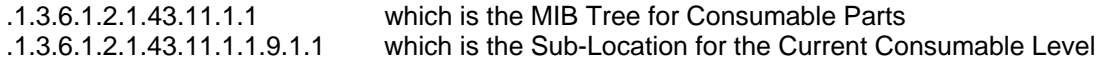

Unfortunately the Manufacturers have different Ways of understanding, on how they implement the Data.

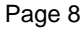

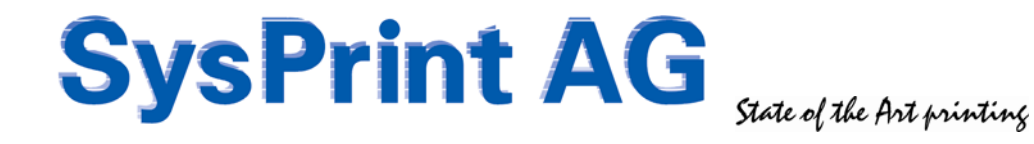

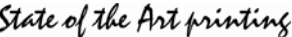

#### **Counter Profiles**

This is probably the worse thing. The only Counter a SNMP Capable Device HAS TO Report, is the Engine Counter. Since this is constant and required according to the IEEE Rules it is hardcoded in PSM and there is no need to configure it.

When it comes to the Detail-Counters it becomes worse. Each Manufacturer has implemented Detail Counters such as Copy, Color Print, Fax and so on, in a different Location within the PRIVATE MIB. Often this Implementation is different from Printer Model to Printer Model.

Sometimes Manufacturers do not even want to tell, where the Counter MIBs are located, and views do not have Counters other than the Engine Counter implemented.

There are some Counter Profiles already inside PSM, and others can be downloaded from our PSM Forum.

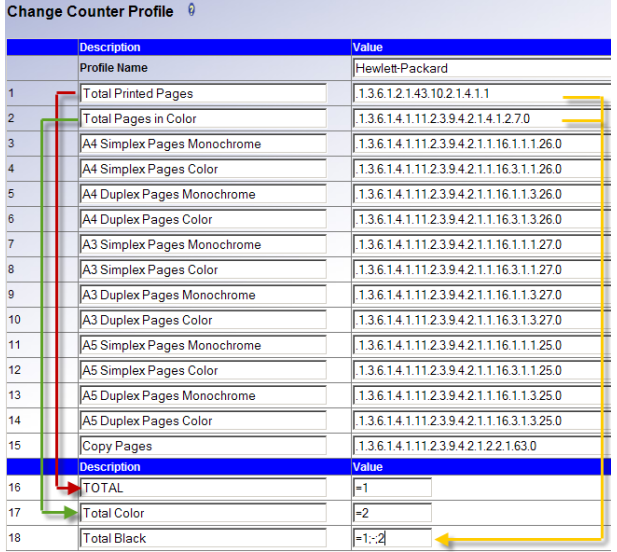

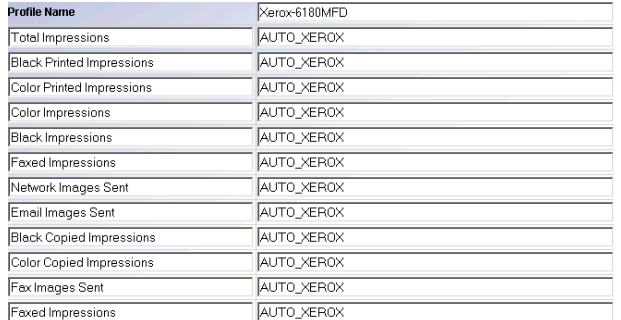

There are 15 possible MIB Definitions. Each contains a Name and a MIB, which tells PSM where to look for the Data inside the Printer.

Since there are different Counters for different Manufacturers / Models, there are 3 Additional Columns, where you can define and Calculate the Totals. For example most Color Printers do not have a Black/White Total.

For Xerox Printers you can use another Method. Since Xerox always has the Description in the Private MIB you can use the exact Description Xerox uses, and specify AUTO XEROX for the MIB.

PSM will in this Case search for the Description in the MIB Tree and find automatically the MIB where the Counters are located.

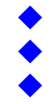

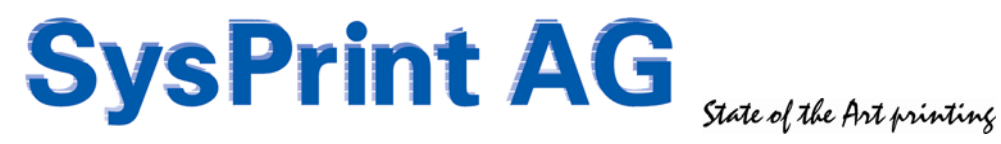

A similar Way has been implemented for Ricoh Type Printers (such as Ricoh, Infotec, Nashuatec, Gestetner, and NRG Printers and MFPs. In the following Example, most of the MIBs are searched in the MIB Tree, while other Values are calculated with Formulas. If you are working with Formulas you have to make sure, that the Formula contains only Lines already retrieved. You cannot calculate in Line 1 Values from Line 3 for example.

The Following Example works for most of the above Mentioned Devices. There are however some Devices Ricoh has not manufactured themselves, but bought from another Vendor and sold as OEM. For such Models this Example would not work.

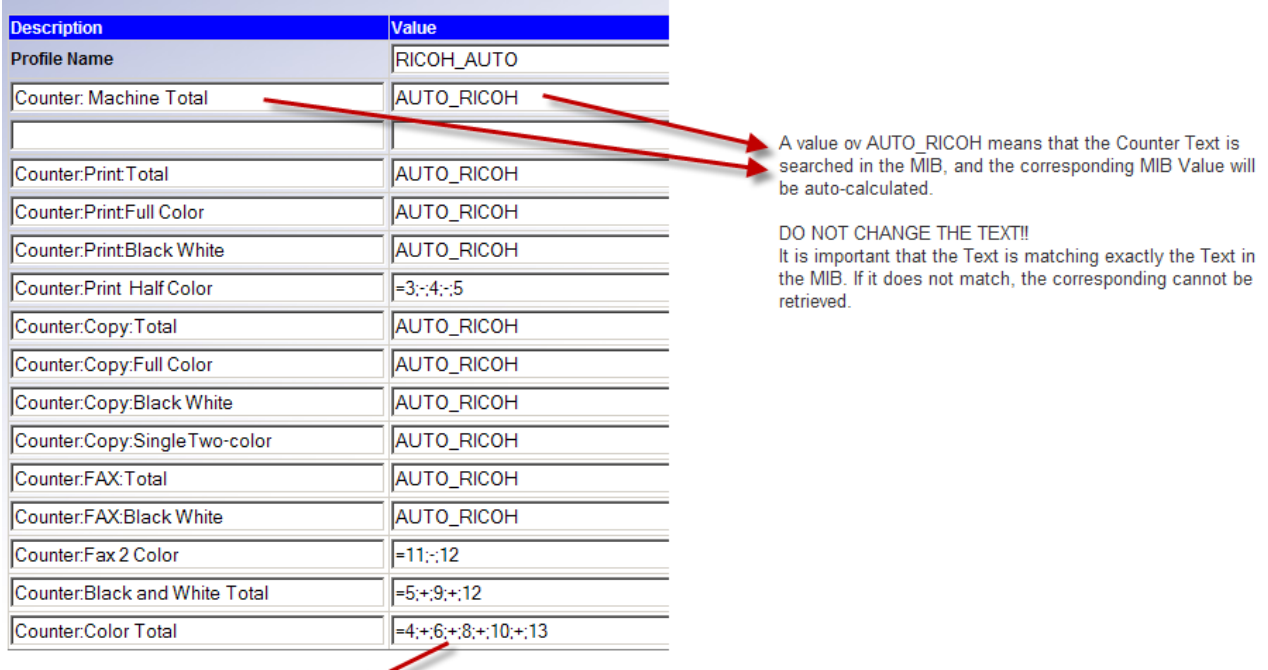

Ricoh Devices (most of them) do not have a Total Color Counter. Therefore we use a Formula to calculate the Total Color Count. In this Example:

= Column 4 (Counter:Print Full Color) ;

+ ; Column 6 (Counter:Print Half Color) ;

+ ; Column 8 (Counter:Copy:Full Color)

+ ; Column 10 (Counter:Copy:Single Two-color) ;

+ ; Column 13 (Counter:Fax 2 Color)

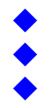

#### **Error Profiles (Optional Feature)**

Error Profiles are used to retrieve the Status of the Printers.

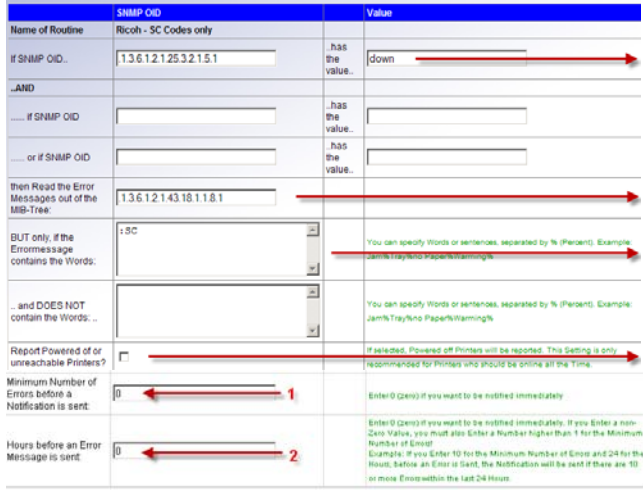

MIB OID which is queried to get the Error Status of a Device, and Status which is used to trigger, if there is an Error or not.

MIB OID which is queried to read the Error Message.

Filters which can be defined to refine what Text the Error Message must and must not contain.

If you want to have Devices not responding reported as Errors (eg. Powered Off Devices) you can select this Tab.

Normally PSM Triggers the Error as soon as the Filter Matches the Result queried from the Printer. This happens if 1 and 2 are 0 or not defined.

There are however 2 more possibilities.

Number of Times the Error has been detected

If you fill in a non Zero Value in Field 1, PSM triggers the Error and the Device is marked red, but only if the Filter matches 3 Times in a row, an Error Message is sent.

#### Number of Errors within Timeframe

If you fill in a value higher than one for both Fields  $1 + 2$ , PSM looks for the Number of Errors (1) within the specified Number of Hours (2). If the Threshold is reached, PSM will send an Error Message. No further Message will be sent for the amount of Hours (2) you have specified. Specifying a Profile this Way makes sense for preventive Maintenance, for example when you decide to send the Error Message to a Service Partner.

#### Which Way to use?

Since there can be 2 different Profiles assigned for one Device, we recommend to use a Standard Profile and route the Messages to an Internal Help Desk, and a Profile with "Number of Errors within Timeframe" and route the Messages to a Service Desk.

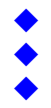

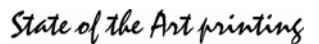

#### **Printer Profiles**

Printer Profiles are used to query the Consumable Levels and Part Descriptions from the Printers. If you add a new Printer Model which PSM does not know, it will automatically create a new Profile and you will be informed on the Main Screen, that there are Profiles to check.

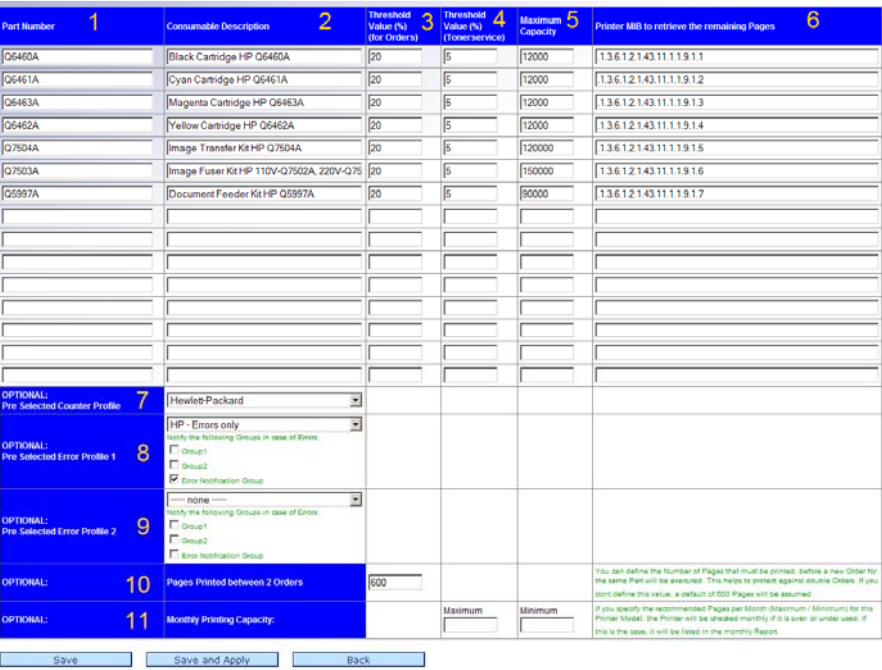

- 1. Part Number: This has to be Entered manually most of the Time, because the Printers do not deliver any Information about that.
- 2. Part Description: This is usually auto-detected. However you can overwrite the Description.
- 3. Threshold for the Part Ordering in %. For Parts such as Fuser we recommend a lower Threshold.
- 4. Threshold when the Toner Service Group is notified (Optional Feature "Toner Service"). This works only if the Printer is capable of reporting from 100% - 0%. For Example it wouldn't work with Ricoh Printers, since they Report for everything below 20% just "LOW".
- 5. Maximum Capacity of the Part. We recommend leaving this Value as it is! Some Printers report in Grams, some in Number of Pages, some in Percent. The only exception which requires a change is, if the Profile has been auto-created with a Printer using a Starter-Toner, which has lower Capacity. In this Case, this Value should be changed to the correct Value from a High-Capacity Toner
- 6. The MIB should be changed only, if you know exactly what you are doing!
- 7. The Default Counter Profile you want to assign to this Printer Model
- 8. The Default Error Profile 1 and Notification Group(s) you want to assign with this Printer Model \*\*
- 9. The Default Error Profile 2 and Notification Group(s) you want to assign with this Printer Model \*\*
- 10. Number of Pages which must be printed before an additional Order for the same Part will be accepted
- 11. Optionally (if you know it) you can define, for how many Pages per Month (Minimum and Maximum) this Printer Model is suitable. If you define the Values, they will be calculated in the Page Counter Reports and it will be shown, if the Device is used with an appropriate Load.

\*\* If you assign Default Counter- and Error Profiles, they will be assigned by default if not specified when adding a new Printer. If you Click "Save" the Profile will be saved.

Pay attention if you Click on "Save and Apply": If you do this, all Printers with this Profile will be changed.

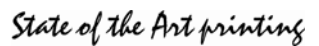

### **General Settings**

There are some General Settings to be defined. First of all you should verify the Email and Administrative Settings.

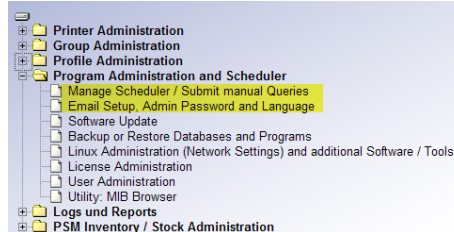

You should change the default Password which is "psm" to something else.

For the Email Setup we recommend to use an existing internal Company Mail-Server, and create a User Account and Password for PSM. Most Email Servers won't let you send Emails to external Destinations without an authenticated User.

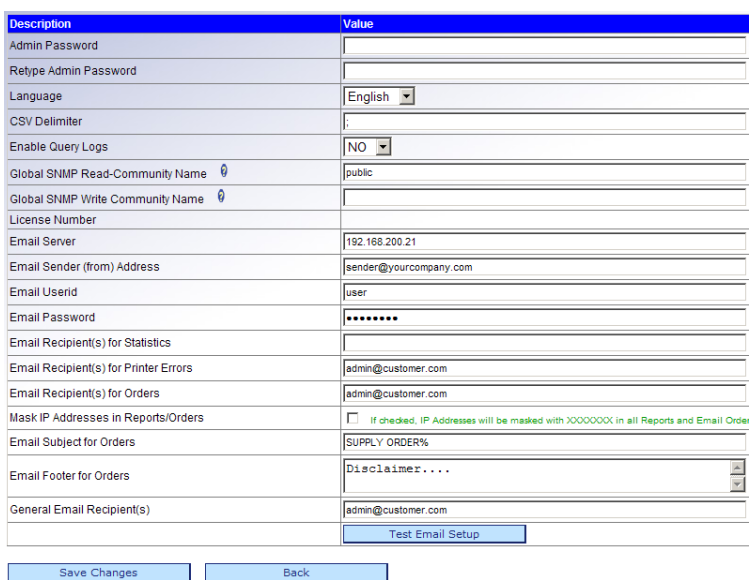

We also recommend to specify General Recipients for Orders, General belongings and Errors. In case you forgot to add a Printer to a Group, the Email goes to the General Recipients.

If you have a small installation, it sometimes makes sense to not use any Group at all and only use the General Recipients.

You should specify a Subject for Email Orders. If you put a % sign at the End of the Subject, PSM will insert the Printer Names on the Subject Line. An additional Footnote such as a Disclaimer can be defined, if you wish.

For Security Reason, you can also prevent IP Addresses from being shown in the Email Orders and Report Attachments. PSM will in this case replace the IP Address with XXXXXX.

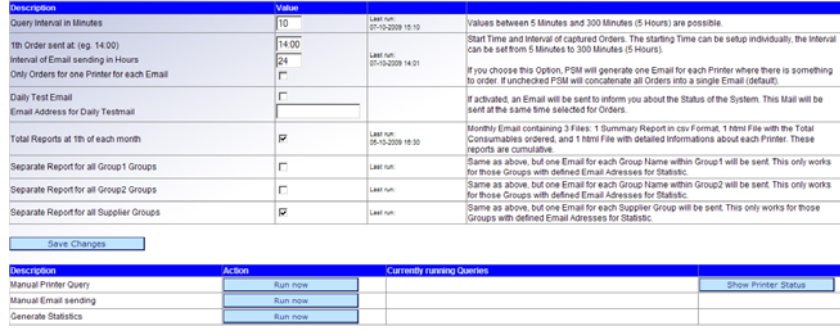

The Scheduled Task Management lets you define, how often the defined Printers should be queried, and how often Emails with Orders are sent. If you are using the Error Messages Feature we recommend a low Query Interval, such as 30 Minutes. For the sending of Emails usually at 2pm and once a Day is good enough.

You can additionally choose, if PSM should send all Orders in one single Email (per Supplier) or if it should send one Email per Printer. It is also advisable, to specify a Daily Test mail, to ensure that nobody has powered off PSM. Of course you can start all of the above Tasks also manually by Clicking on the Button.

## **SysPrint AG**

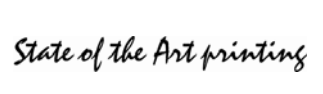

### **Licensing**

You cannot do anything without a valid License. If the License has expired PSM will continue to function, but it will not allow you to make any changes. Also a Warning Message will be shown on the Main Screen and inserted in all Email Orders.

A License contains:

- The Number of Licensed Printers
- The Company Name of the Enduser
- License Number
- License Start / End
- Licensed Features

If your License has expired, you will be routed to the License Screen automatically. Once you have received a License File, you can upload it to PSM.

"Owner Information" is not used for the Licensing. However, if specified, it will be sent with every Consumable Order.

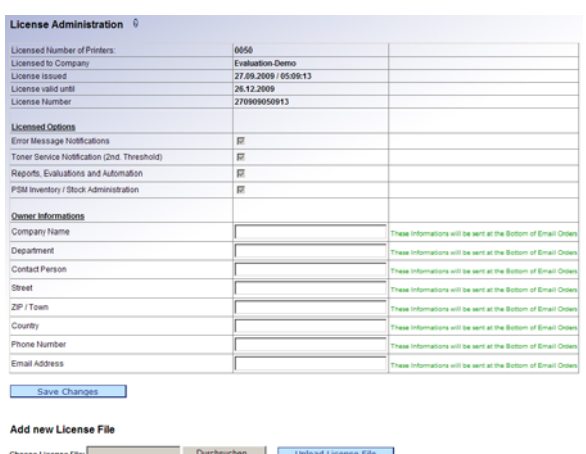

## **Software Update**

We recommend that you subscribe to our PSM Forum at http://partner.sysprint.ch/n\_forum . Subscribed Users will automatically be notified, when we release a new Version. On the Forum you can also Download VMWare Editions of PSM for Free, and some other useful Stuff.

We always recommend checking the Forum for the latest Version, when you install a new PSM.

Updating is very easy: Just download the latest Version (the Files are always around 2MB), store it on a PC and upload it to PSM. Usually updating is a matter of Seconds.

The only Exception is Version 5.04. If you install 5.04 on an existing PSM with many Printers defined, the Update make take up to 10 Minutes, depending on how many Printers you have defined inside PSM.

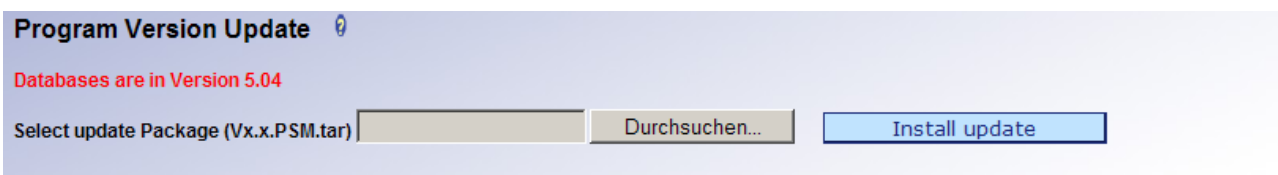

## **SysPrint AG**

State of the Art printing

## **Adding Printers**

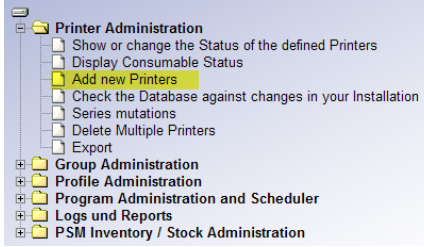

Finally we are now ready to add Printers to PSM!

There are different Methods to add Printers. In any Way: If you add Printers, choose "Add Printers" from the Main Menu

#### **Defining "Pre-Defined" Ranges**

Pre-Defined Ranges can be useful if you have to scan many IP Ranges, it can be useful as well if you want to create some settings Templates.

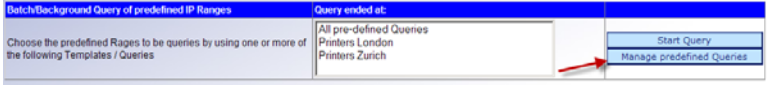

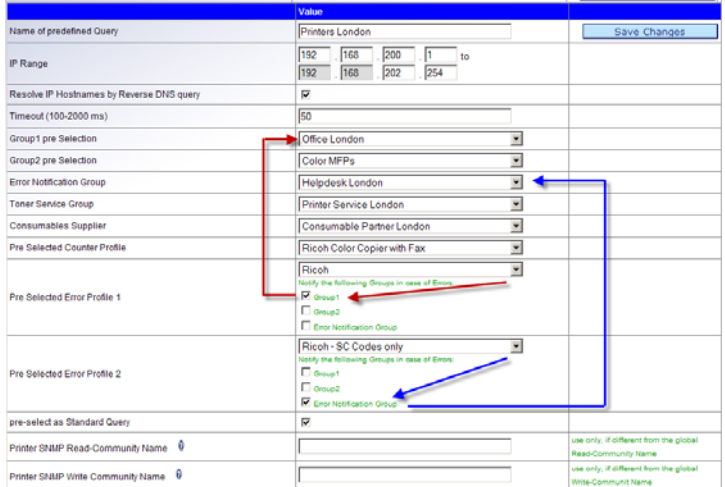

Lets assume that we need to define a Search Template for London. We know the IP Range, and we know that there are mostly Ricoh Machines, MFPs with Color and Fax. So we can pre-Define such a Template. When this template is used later for searching Printers, all Printers found will use this Setting (although you still can change some Printers, before adding them).

NB: You will probably have some "ahhh" experience, when you look at the Picture. Here we have assigned 2 Error Profiles and routed the Messages to different Groups. Remember ?

### **Scanning Pre-Defined Ranges**

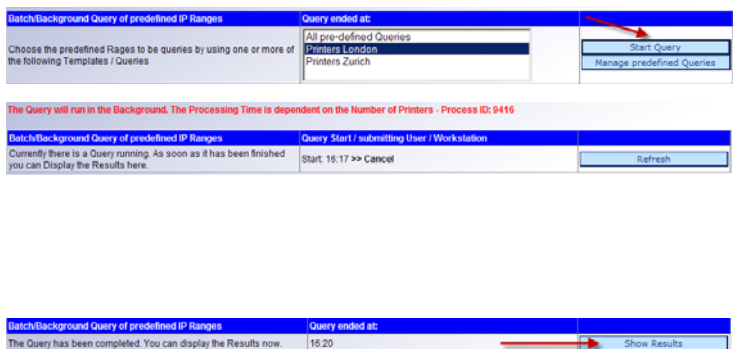

If you mark the Range(s) to be queried, and Click "Start Query", PSM will do a Background Scan of all marked Ranges.

PSM will show the Start Time of the Scan. You can Click on Refresh or you can wait for an Email sent to the "General Email Recipients" to arrive, informing you that the Scan has been completed.

Once the Scan has been completed you can Click on "" to show the Scanning Result.

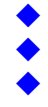

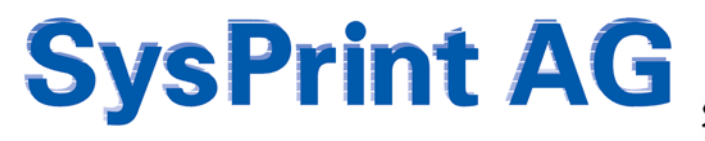

State of the Art printing

The Scan Results will be shown in a Table like the one below. Only Printers not already added to PSM will be shown. You can decide to not add some of them by removing the Checkbox in Front of the Line, or to change some Settings. Once you Click on "Save" the Printer(s) will be added to the Database.

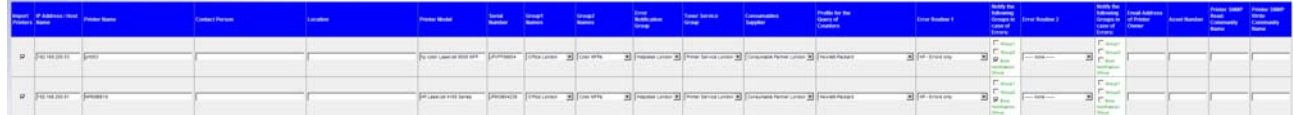

#### **Scanning a Single Class C Range**

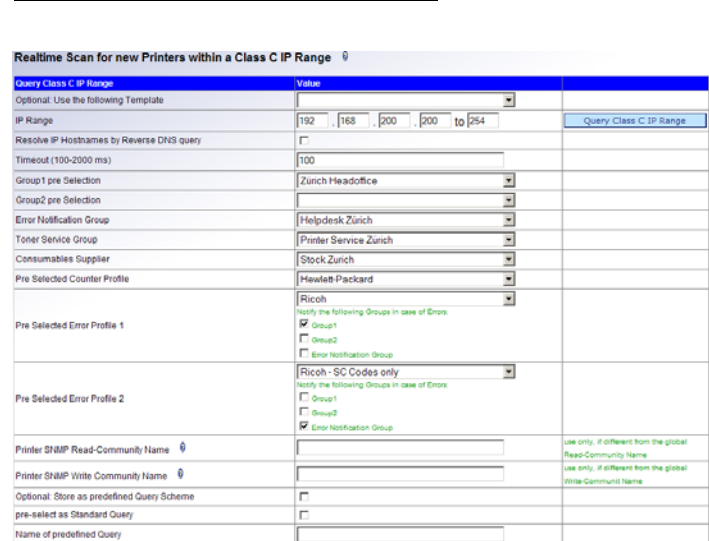

The behavior for scanning a single Class C Range is exactly the same as it is for the Scanning of pre-defined Ranges. You can also choose the Settings from a Template, or define them manually.

The Scanning of a Class C Range is Realtime and does not run in the Background. However the Resulting Table is exactly as the one above and the same Rules apply.

#### **Query a single Printer**

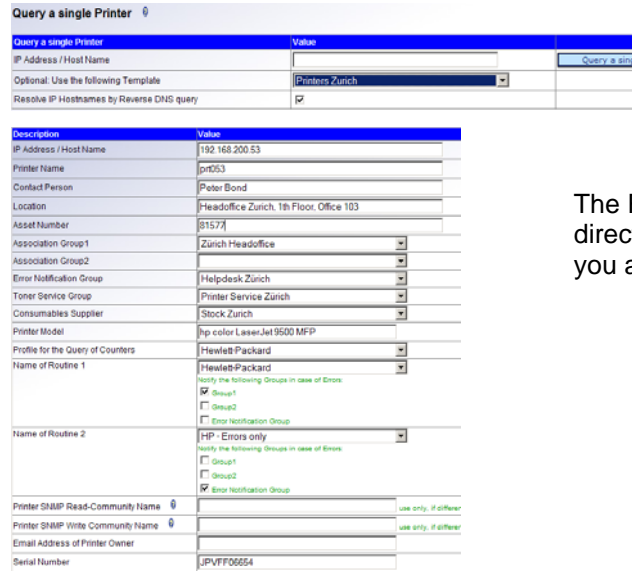

Querying a single Printer is the easiest Way of adding just a single Printer. Just Type in the IP Address or Host Name and Click "Query a single Printer"

Result of a Single-Printer Search will be displayed tly. You can choose to change some Parameters before add the Printer by Clicking "Save".

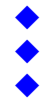

#### **Adding Printers by Import**

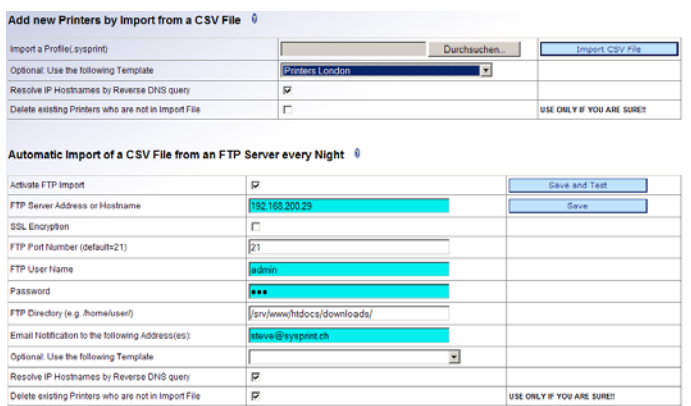

Adding Printers by Import can be done directly by pointing to the Import-CSV File or automatically by specifying an FTP Server, Userid, Password and Location, where PSM should get the Import File.

If you choose the automatic Import, PSM will import every Night at 11pm. This Method is useful if you "Feed" PSM for example from an Active Directory Export or from an Inventory List.

Regardless of which Method you choose, the Minimum Requirement is to specify the IP Address. The more you specify the better PSM can create the Entry for the Printer. If you omit for Example the Printer Model, PSM will try the IP Address to find out what Printer it is.

If you specify Group Names not existing inside PSM, PSM will auto-Create the Groups.

If you Click on the Question Mark, there is additional Information available, and you will find a download Link for a sample CSV File for the Import.

#### **Adding printers manually**

You can also add Printer manually by specifying all Information. This Method is useful only if you don't have that Printer in the Network yet.

For example, you know that there will be a new Printer delivered while you are in Holliday. You can already add the Printer to PSM, even if it is not yet present.

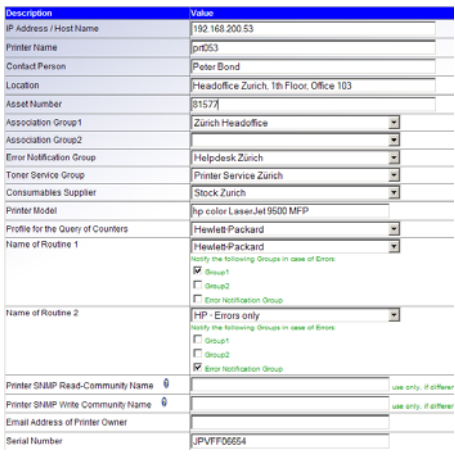

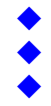

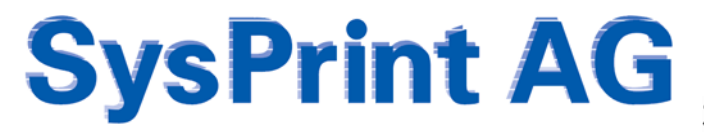

### **Logs and Reports**

#### **Order History and Printer Error Logs**

This Section is available on all PSM Versions. It does not require any Special Feature License. PSM constantly writes all Events to the Database. There are 3 main Sections to Search and Display Log Entries from the Database.

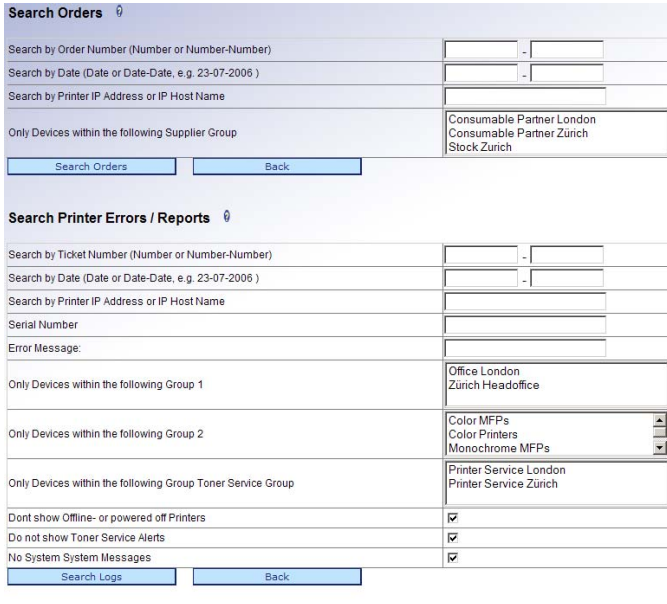

#### Display Log of automated Imports 0

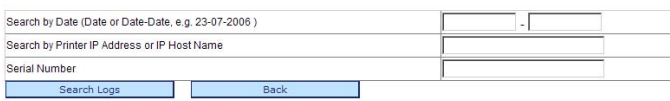

Search Orders allows you to search Orders within a specific Timeframe, Supplier Group, Order Number, or Printer Address. The Result will be displayed in a Table.

Printer Error Logs will be searchable at least for the last 3 Months. Depending on the Log File Size, older Log Entries will be deleted.

There are various Filters available to Display only what you are looking for.

Hint: If you are looking for a complete Log of a particular Printer, we recommend to use the Printer Details in the Printer Administration, because this will also search the same Log and already has the correct Filters set.

Log for automated Imports is interesting only if you use the "Auto Import" possibility in the Add Printer Section. In this case the Result of the Imports can be displayed here.

#### Reports and Evaluations

This Section is available only, if you have licensed the "Reporting" Feature. The Reporting Section allows you to create as many Report Definitions as you like. The Reports can be automated to be executed every Week, Month, or Year.

If you want to create a new Report Definition Click on "Create/Change".

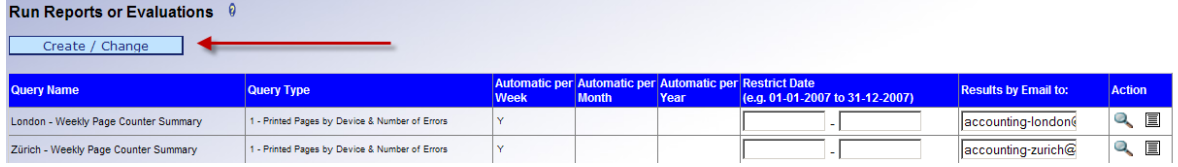

## **SysPrint AG**

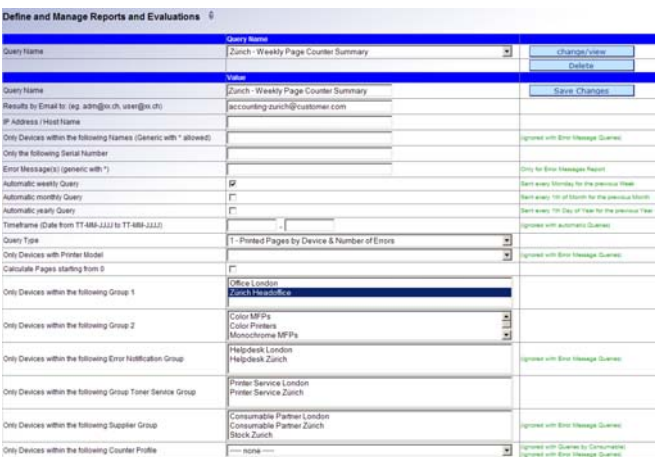

The Report Definition Screen allows you to define copy or delete Report Definitions.

State of the Art printing

If you want to create an automatic Report, use one of the Checkboxes, to choose if you want to have it weekly, monthly or yearly. Automatic Reports require at least an Email Address.

There are a lot of possible Filters to choose, to refine, which Devices should appear in your Report. If you don't set any Filter, all Devices will appear in your Report. Automatic Reports will be sent as XLS and CSV Mail Attachments.

#### **Important:**

Some Users want to know the Results in TOTAL, some others want to have it "within the chosen Time Period". If you want to generate the Report to contain the Absolute Total, then use the Checkbox "Calculate Pages starting from 0". If you do this, the Report will contain the Page Counters from the End-Date.

Reports can be executed anytime, including the automatic Report Definitions. If you want to run an automatic Report manually, you will have to Enter a Start- and an End Date. After you can Click on the "Execute Report" Icon.

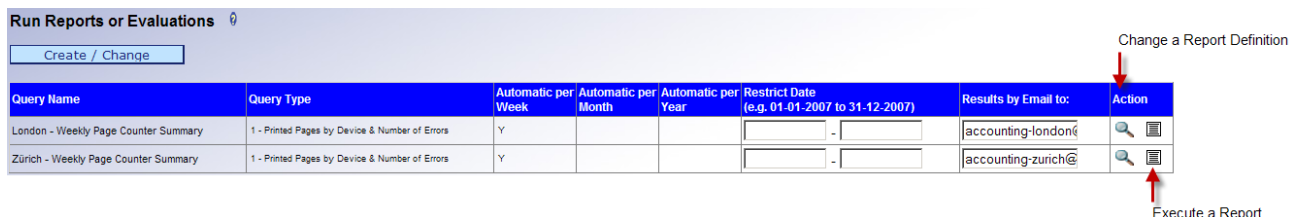

#### A Page Counter Summary Report could look like this:

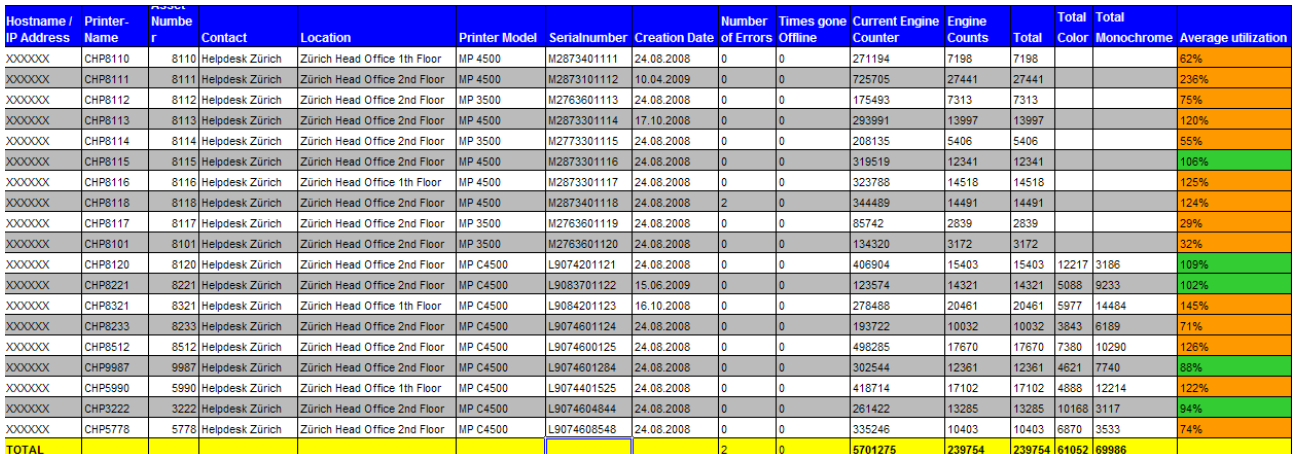

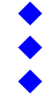

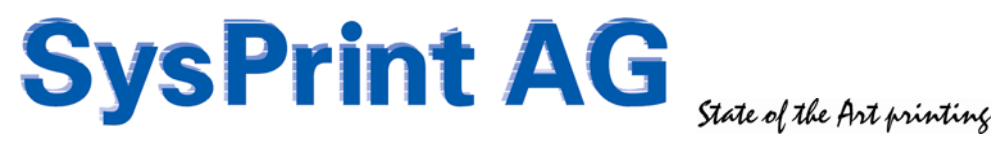

A Summary of used Consumable could look like this:

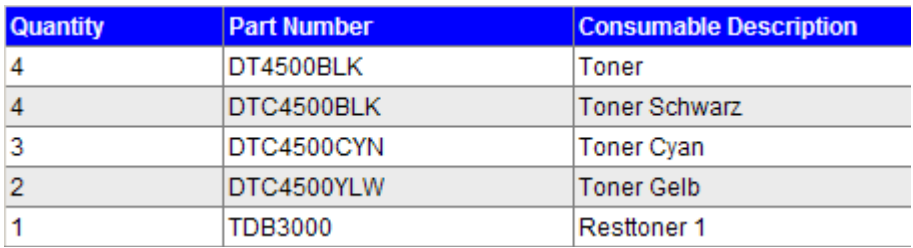

A Summary of Errors for the chosen Group / Time Period could look like this. It is basically the same as if you would use the "Log" Section to query for Errors.

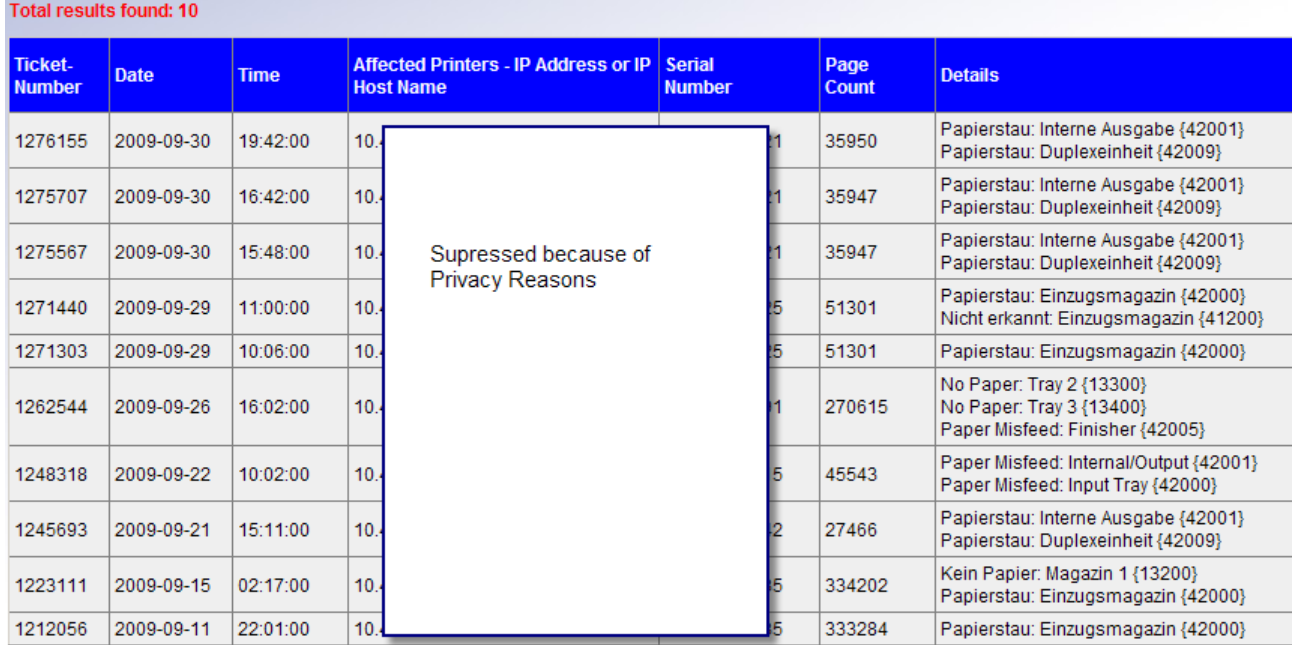

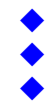

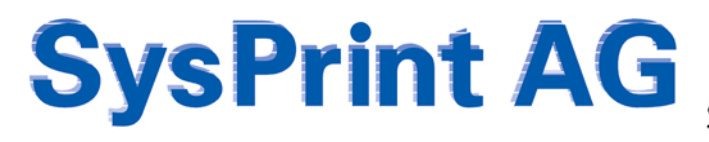

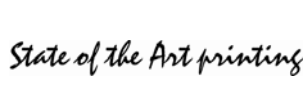

### **PSM Inventory / Stock Administration**

As mentioned earlier, this is one of the Optional Features within PSM. In order to get this Section in the Main Menu, at least one Supplier Group must be set to "Inventory", and you need to have the License for this Feature.

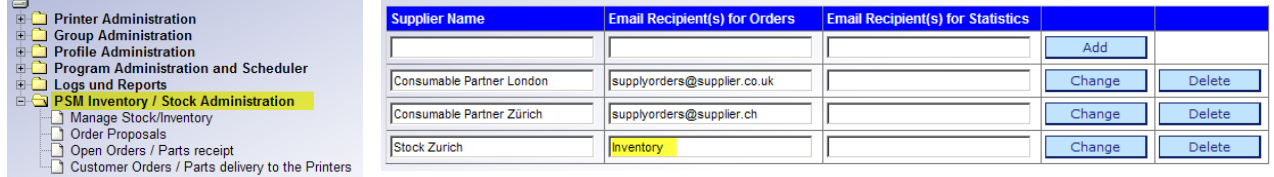

The Feature is useful only, if you have your own Stock of Consumables, at least for one Printer Brand. You can mix using this Feature ad using Standard Email Orders, as indicated above in the Right Picture. In this Example, Printers who have the Consumable Partner London or Zürich assigned, will order by Email, while Printers who have the Supplier Group "Stock Zürich" will order over the "PSM Inventory" Feature.

Before you start using this Feature, you should go into "**Manage Stock/Inventory**". The Part Numbers you will find there are the ones, which are in the Printer Profile. If you don't find a Part Number, please check the Printer Profiles.

First step will be to count the Parts you currently have on Stock and fill the Quantity into the appropriate "Current Stock" Field. After that you should define the Minimum Quantity you want to have on Stock, until PSM recommends to Order the Part.

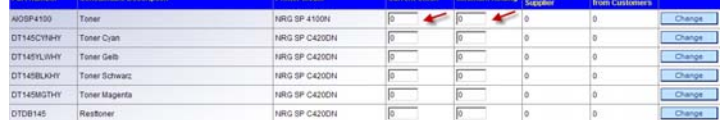

#### **Printer Orders**

Needed Consumables (Parts from Printers below the Threshold for Ordering) will be put into the **"Customer Orders / Parts delivery to the Printers**" Section. This is done usually once a Day at the same you have defined in the Scheduler for the Email Ordering. Parts needed to be shipped to Customers/Printers are shown like this:

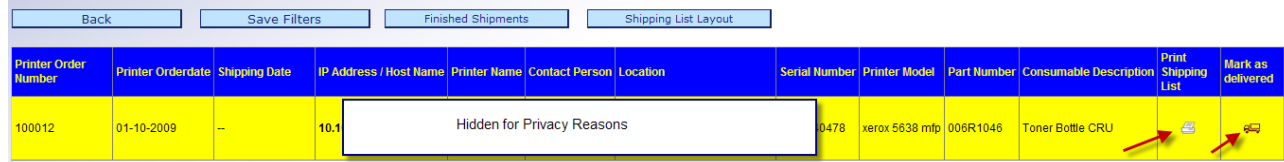

You can Print a Shipping List for every Order, by Clicking on the Printer Icon. After you have packed the Material you can Click on the Truck-Icon, to tell PSM, that the Part is shipped. Once you do that, PSM will Count -1 of from the Stock. If you need to know, which Parts have been shipped already, you can Click on the "Finished Shipments" Button.

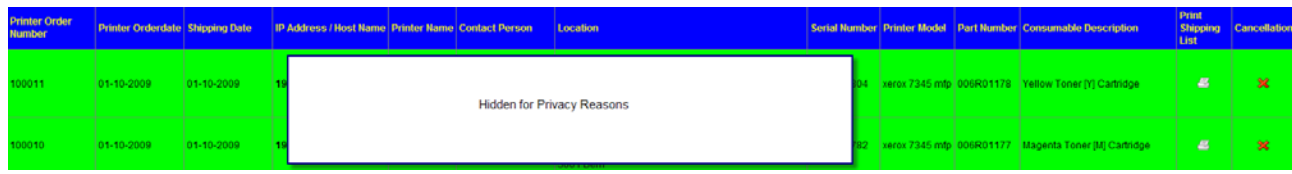

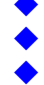

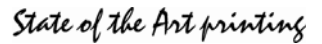

The Layout of the Shipping List can be Customized according to the Customer needs. Also you can upload a Logo.

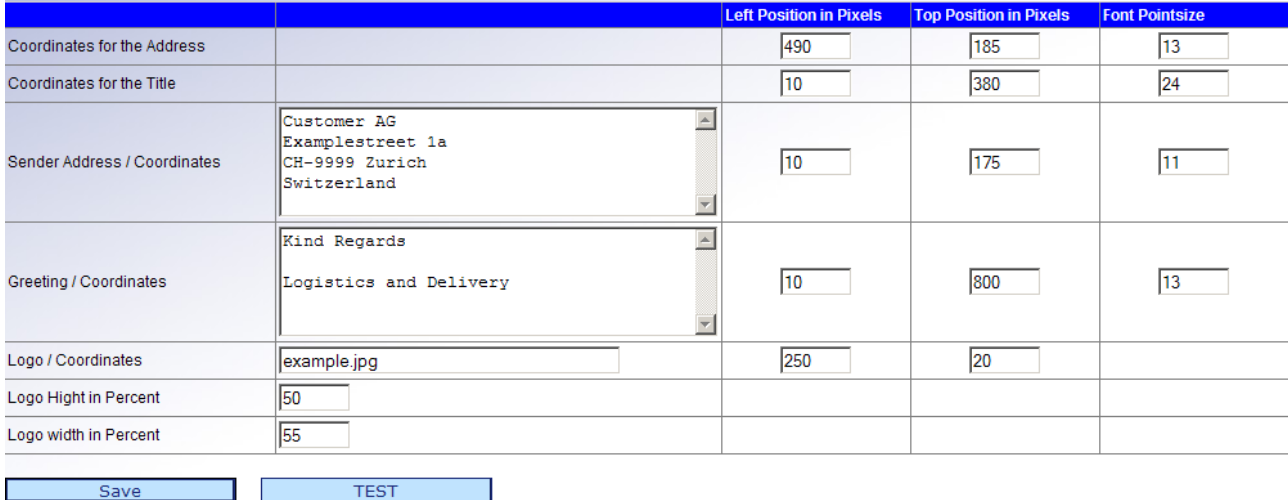

The Test-Button allows you to see how your Shipping List will look like.

Please Note: The Printing Window is html formatted. Please switch off header and trailer in the Internet Explorer Printing Preferences and use the smallest possible offset.

#### **Order Proposals**

Order Proposals are calculated by PSM. If one or more Parts are below the Setting you made for "Minimum Holding" in the Stock Administration, PSM will show them under "Order Proposals".

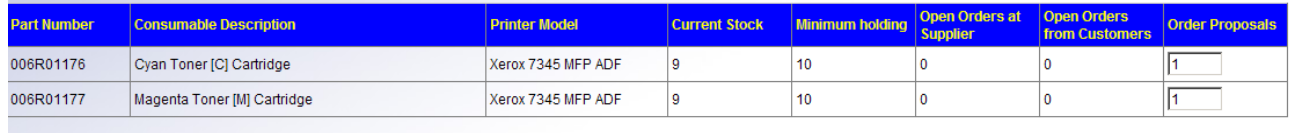

**Example 2** Generate Order **Back** 

You also see the amount of Parts already Ordered, and Open Orders from Customers on that Screen. That allows you to forecast the amount you guess you will need, and you can change the Order Quality if needed.

Once you Click on "Generate Orders" PSM will generate an Order Summary and allows you to download that as an XLS File or to Print it.

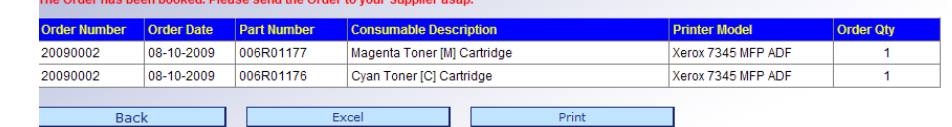

#### **Please Note: You will have to Order at your Supplier yourself!**

Also PSM will write to the Database and stores your

Order.

#### **Open Orders / Part receipt**

In this Section you will see all Parts you have already ordered already. The Orders are grouped according to the Order Number. If your Supplier sends you the Parts, you can book them to your Stock. The Order will remain open, until all Parts have been Booked.

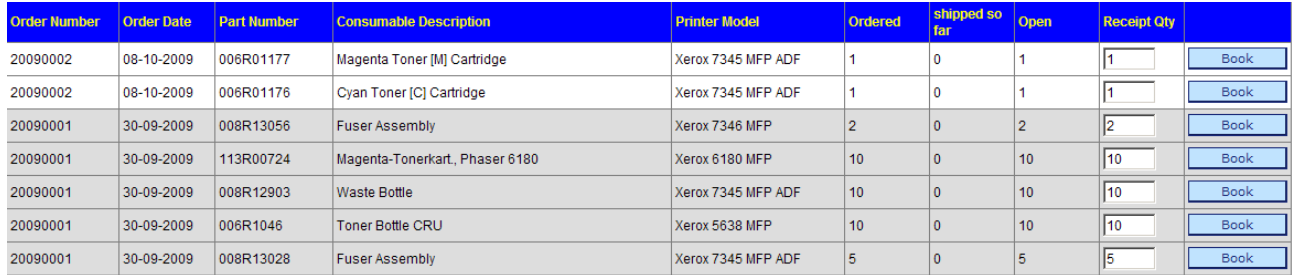

### **Defining Users for PSM**

If you want to define additional Users inside PSM, you can do this in the Administration Section.

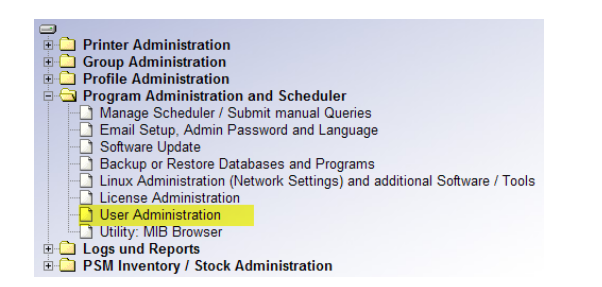

Super Users have the same Rights as the Admin itself. However Super Users cannot restore PSM and they cannot change any System Settings. Users other than Super Users can be restricted to Certain Areas or Functions inside PSM, and they can be restricted to see only Printers defined in the Groups you want. (The only Exception is the Inventory / Stock Management Section: Group Restrictions will not apply there.

Every User can have a different Language assigned.

Users can change their own Password and Language only.

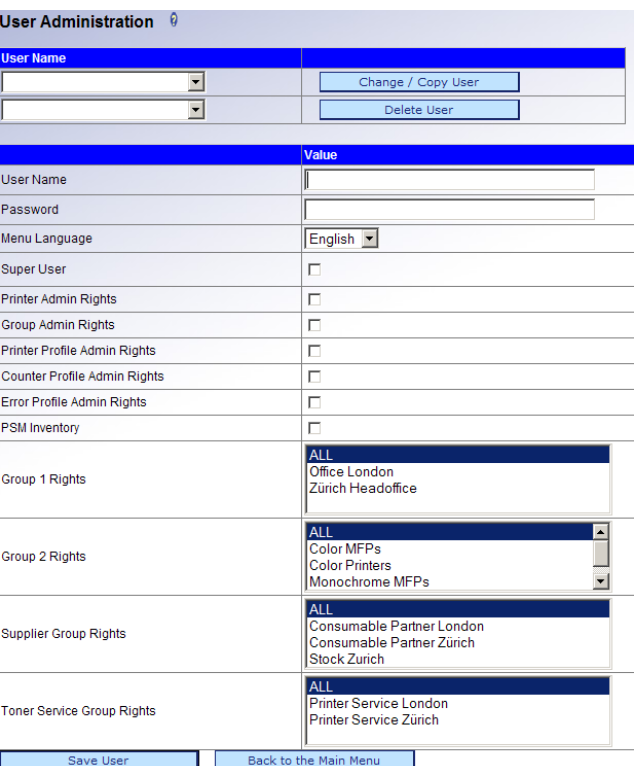

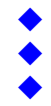

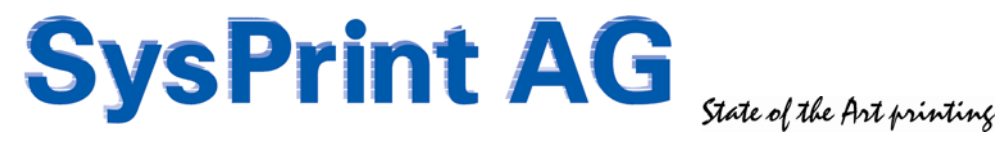

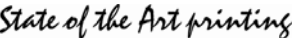

### **Backup and Restore**

As every System, PSM should be backed up from Time to time. Backups can be executed manually from the Admin Userid or from every User with Super User Rights, while a Restore always requires the Admin Userid. The Size of the Backup File varies depending on how many Printers defined and how big the Log Files are.

Usually a Backup does not exceed 50 MB.

It is possible to have the Backup automated, if you have an FTP Server in your Network. If this is the case, you can specify the FTP Server, Login Account and Path where the Backup should be written. PSM will execute the Backup every Night to the FTP Server in this Case. It will name the File with psmbackup-dd-mm-yyyy.tar where dd mm yy means Day, Month and Year.

Note: If you want to restore a Backup File, the Backup File has to be renamed to "psmbackup.tar".

It is possible to restore a Backup taken from one PSM on another, even if the Version is not the same. However, the System Settings such as IP Address, DNS Server, Email Server and so on will not be restored. Also the License File will not be backed up, so in any case you will need a new License File on another PSM.

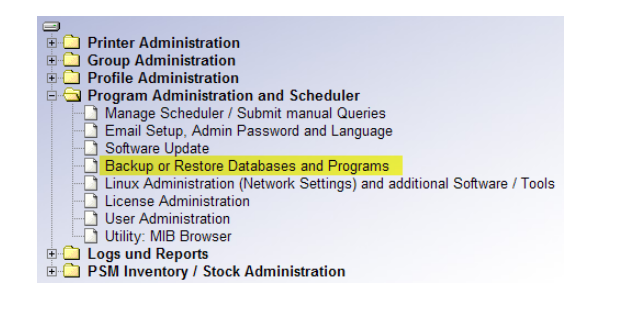

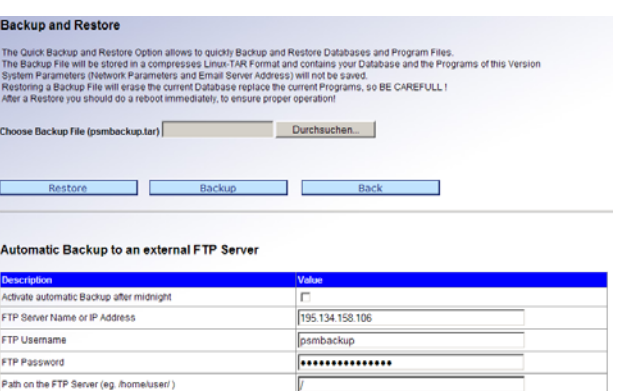

Save and Check Back

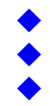

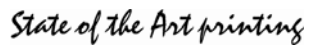

## **Printer Administration**

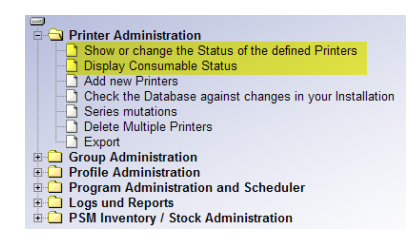

The Printer Administration will show you the Printers defined and their Status. They are two possibilities to see the Status. Both will show you the Status, but the first Choice shows more Information about the Device, while the Second Choice shows more Information about the Consumable Status.

It is up to you which one you choose to work with.

#### **Choice 1: "Show or change the Status of the defined Printers"**

If you choose this View, PSM will show you Information about the Printer and about the Toners. You can Sort according your need and you

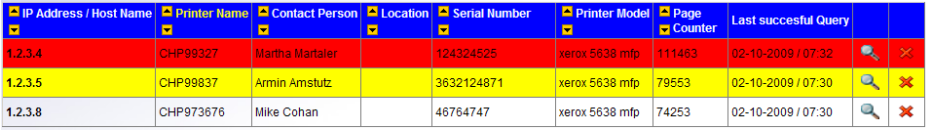

can also use Filters to only see the Devices you want to see. You can also choose to Display Printers with Errors or Warnings first by clicking the Checkbox.

#### **Choice 2: "Display Consumable Status"**

This view works the same Way, but it will show you less Information about the Device and more about the Consumable Status. If you move your Mouse over a certain Part, PSM displays you the Part Number and Description. You can also make notes for Parts below one of the Thresholds. This can be for example a Code, indicating that the Part has been delivered to the Printer. PSM will automatically delete the Field, once the Part has been replaced.

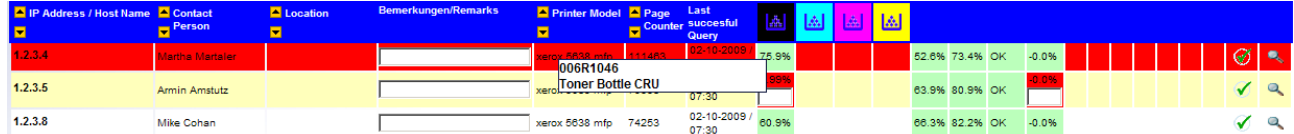

#### Both Views:

- If the whole Line has a red Background this indicates that this Printer has an Error
- If the whole Line is yellow this indicates that at least one Consumable Part is below threshold (If you use the "Display Consumable Status" View, PSM also indicates, which Part is below threshold. If the "Toner Service" Feature is used, a yellow Part means that the Part is below threshold for Ordering, while a red Part means that the second threshold has been reached and the Part is nearly empty).
- Both views have the following Filtering possibilities:

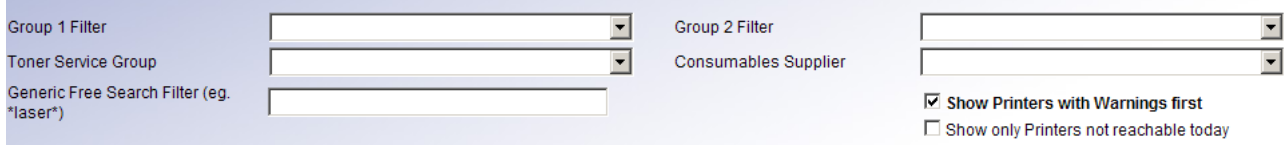

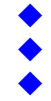

## **SysPrint AG**

State of the Art printing

#### **Printer Details View**

If you click on the Lens-Icon, you can get a Detailed Status of the Printer, and you can change all Settings

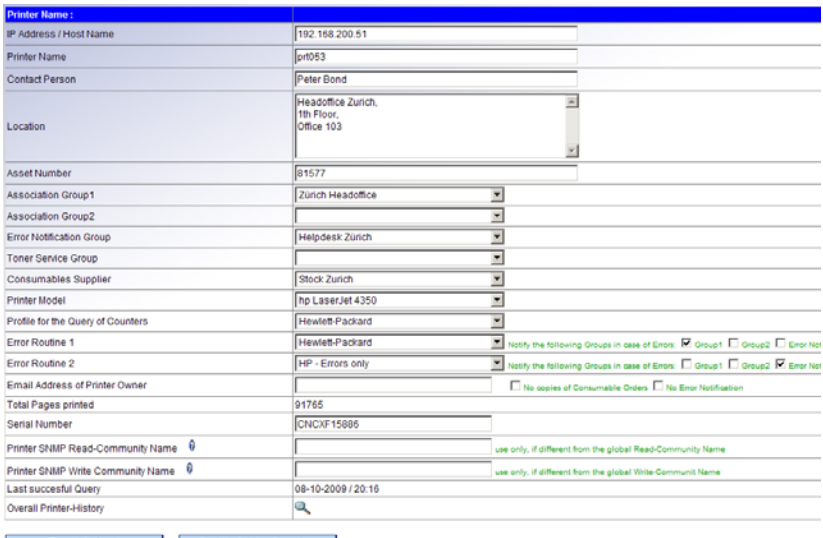

The first Section shows you the current Settings of the Printer You can change the Group assignments, and every other setting here, if you have Admin, Super User or Printer Admin Rights.

Clicking on the Lens will give you a full History of the Printer

Save / Refresh Back to Printer Overview

Status on printer, detected during last Query (Error Routine 1) **Thesean Conserver** 

Status on printer, detected during last Query (Error Routine 2)

#### Consumables ordered so far

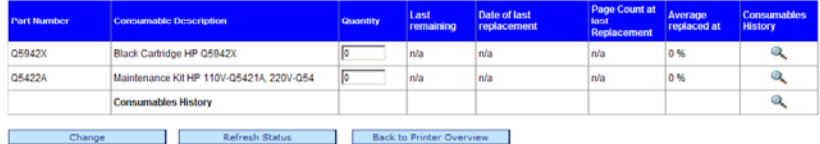

Parts have been ordered so far. By clicking on the Lens you can get Details about every Part.

This Section shows you how many

#### **Consumable Status Report**

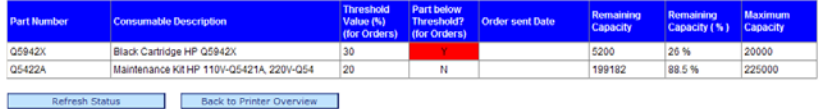

This Section show you the current Consumable Status

If there is a Printer Error detected by one of the two assignable Profiles, it will be displayed here

The last Section shows the current Page Counters of the Device, if you have assigned a valid Counter Profile

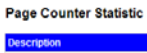

 $\mathbf{F}$ 

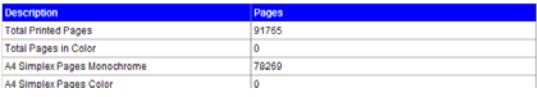

CH-8952 Schlieren Fax 044 730 18 35 Web: www.sysprint.ch  $\bullet$  Mail: info@sysprint.ch

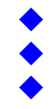

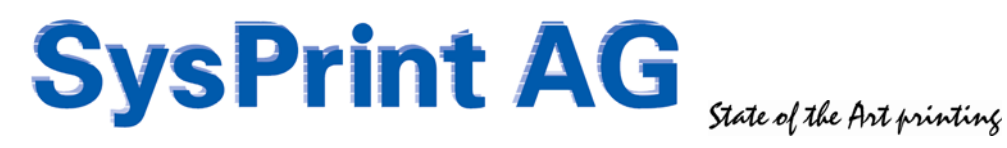

#### **Other Printer Administration Features**

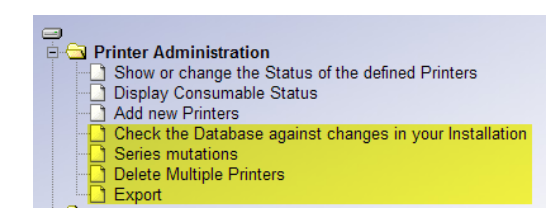

There are several other possibilities to manage the Printers defined in the Database, such as Series Mutation, Deletion, and Export.

#### Check the Database against changes in your Installation

This Feature allows you to check, if the Printers defined inside PSM are really the ones you think they are. It helps to find out, if Printers have been changed without your knowledge. It is always a good Idea to run this Function from Time to Time. If you call this Function you can choose between the following Options:

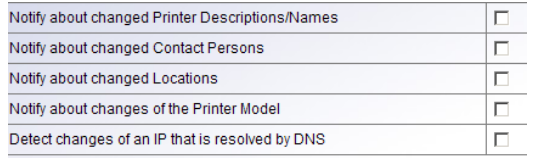

There are several things you can check. Regardless of what you choose: PSM will always scan for changed Serialnumbers. What we recommend is to choose to Scan for changes of the Printer Model! If you run that Scan PSM will show you the Printer which do not match your Database.

#### Series Mutations

This Function allows you to do changes such as changing Group Assignments, assign Error Profiles and similar things. The Left Side of the Screen allows you which Devices you want to change, while the Right Side allows you to tell PSM what should be changed.

The following Example would find all Devices assigned to the Error Group "Helpdesk London" and assign them to "Helpdesk Zürich". Additionally it would set the Error Profile and the Error Notification Group.

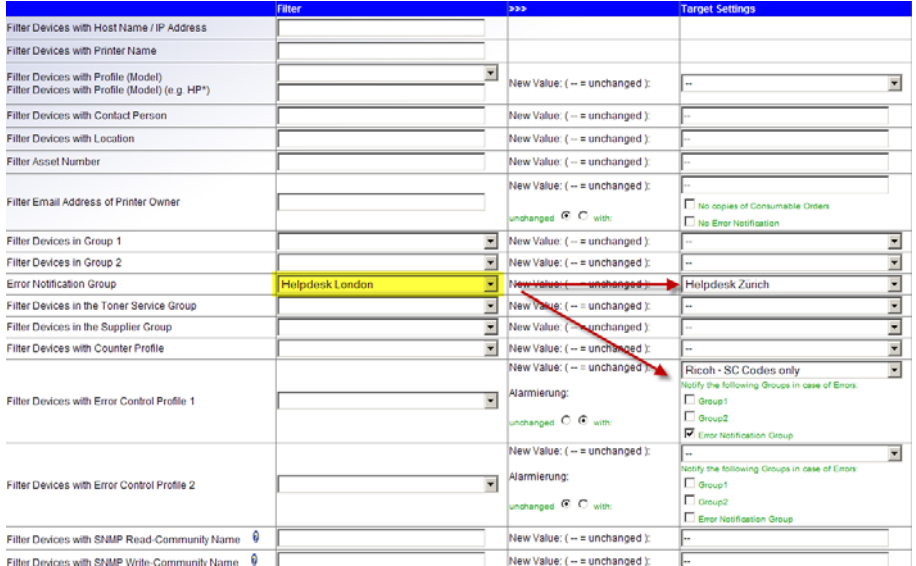

Also this Function will show the Results in a Table. You can decide to exclude some Devices from the change, or to cancel. Only if you later Click on "Save" the changes will be saved.

Gaswerkstrasse 6 Tel. 044 730 23 45 CH-8952 Schlieren Fax 044 730 18 35 Web: www.sysprint.ch **Mail:** info@sysprint.ch

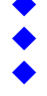

#### Delete / Export Printers

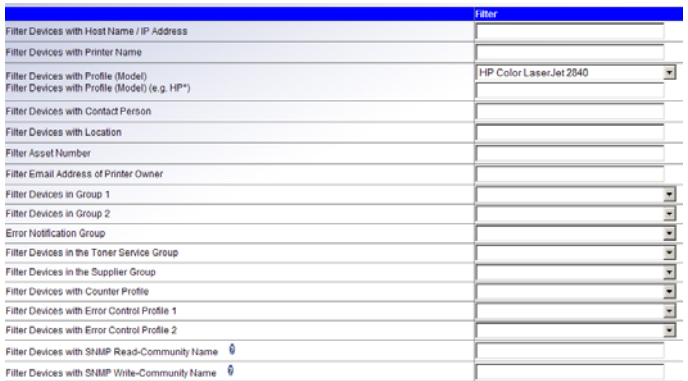

This function will show you the same Screen as if you would choose the Series Mutation, but only the left Part of it. It will allow you to Filter which Devices you want to Delete or Export.

If you choose to delete, you will get a List first, and you have to confirm the Deletion.

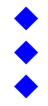

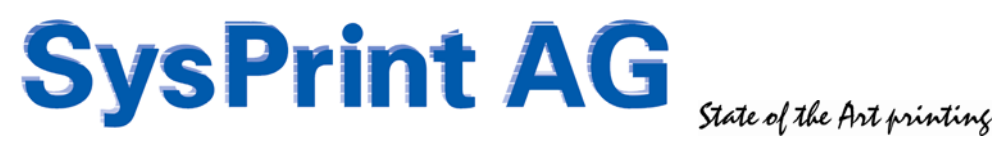

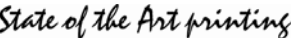

### **Q&A – PSM Tips and Tricks**

#### *The License does not work – what's wrong?*

PSMs Licensing System is based upon the Date. License Files are Time-Stamped and are only valid from a specific Date until a specific Date. If a License File does not work, the System Date might be wrong. Please check on the Admin Section and set the Date correctly. We also recommend specifying a Time Server. Usually Customers have a Windows Domain Controller, where the NTP (Time Service) is running. If this is the case, we recommend specifying the Time Server IP Address to be used.

#### *PSM is acting Slow on some Screens, such as "Add Printers" – Why?*

PSM tries to find out the PC's IP Hostname. This Function goes over DNS. If your DNS Server is not responding or if you did not specify a DNS Server to be used by PSM, things will go slow, because there is a Timeout. We highly recommend specifying a valid DNS Server in the System Setup of PSM.

#### *I've lost access to PSM / I don't know PSMs current IP Address – what can I do?*

#### PSM VMWare (Ubuntu-Linux)

Logon to PSM over the VMWare Console with root / IdApS98 . Check the IP Address with the command: **ifconfig br0**

br0 Link encap:Ethernet HWaddr 00:30:48:5A:BF:46 **inet addr:10.5.123.2 Bcast:10.5.123.63 Mask:255.255.255.192** inet6 addr: fe80::230:48ff:fe5a:bf46/64 Scope:Link UP BROADCAST RUNNING MULTICAST MTU:1500 Metric:1 RX packets:728204 errors:0 dropped:0 overruns:0 frame:0 TX packets:1097451 errors:0 dropped:0 overruns:0 carrier:0 collisions:0 txqueuelen:1000 RX bytes:62774749 (59.8 MiB) TX bytes:1584343634 (1.4 GiB) Interrupt:177

To set a temporary IP Address within your Network (so you can access PSM again over the Browser, enter the command :

#### **ifconfig br0 192.168.1.5 netmask 255.255.255.0 up**

(Where 192.168.1.6 and 255.255.255.0 should be replaced with the IP and Subnet Mask you need) Once you have access over the Browser again, you should use the Link in the Administration Section to make the changes permanent.

Note: If the "ifconfig br0" command does not display anything, please use the command "shutdown –r now". This will reboot PSM and scan for the correct Network Adapters.

#### PSM Lite (Black)

The Procedure is exactly the same as above; however, to access the Console you will need a Null-Modem Serial Cable and a Terminal Emulation such as putty. Use Baudrate 38400,n,8,1 to access PSM.

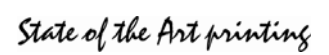

#### PSM Lite (Yellow)

Connect a VGA Display and a Keyboard directly to PSM. The connectors are located at the Back. Press "Enter" one Time. This will give you the following Screen:

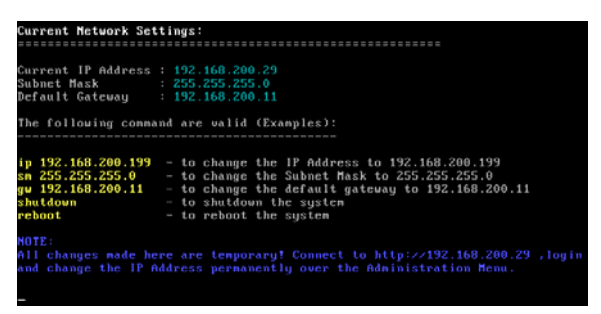

You can use the Commands as indicated on the Screen to change the temporary Settings.

Once you have access over the Browser again, you should use the Link in the Administration Section to make the changes permanent.

#### PSM VMWare (SuSE Linux) and PSM Rack Appliance

If you have a Rack-Appliance, please connect a VGA Display and a Keyboard. If you have the VMWare Variant (SuSE Linux), please connect to the VMWare Console. Logon with root / IdApS98

#### Enter the Command: **ifconfig**

This will show you the active Ethernet Interfaces with the current IP Address

eth3 Link encap:Ethernet HWaddr 00:30:48:5A:BF:46 **inet addr:10.5.123.2 Bcast:10.5.123.63 Mask:255.255.255.192** inet6 addr: fe80::230:48ff:fe5a:bf46/64 Scope:Link UP BROADCAST RUNNING MULTICAST MTU:1500 Metric:1 RX packets:728204 errors:0 dropped:0 overruns:0 frame:0 TX packets:1097451 errors:0 dropped:0 overruns:0 carrier:0 collisions:0 txqueuelen:1000 RX bytes:62774749 (59.8 MiB) TX bytes:1584343634 (1.4 GiB) Interrupt:177

To set a temporary IP Address within your Network (so you can access PSM again over the Browser, enter the command :

#### **ifconfig eth3 192.168.1.5 netmask 255.255.255.0 up**

(Where 192.168.1.6 and 255.255.255.0 should be replaced with the IP and Subnet Mask you need) Once you have access over the Browser again, you should use the Link in the Administration Section to make the changes permanent.

Note: the "ethX" Number might be different in your installation. Use the ethX Number which was displayed with "ifconfig".

Attention: In some cases there will be no "ethX" Entry displayed when you Enter the Command "ifconfig". This indicates, that the Ethernet Adapter has changed. In this case use the command "yast" and proceed to the Configuration of Network Interfaces. (Use the Procedure as described in the PSM Quick Installation Guide for VMWare SuSE Linux).

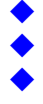

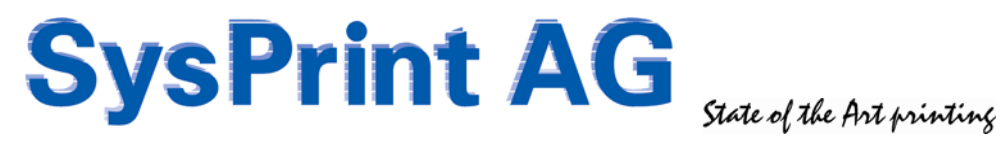

#### *PSM does not detect some Parts (such as Staples)*

Some Printers don't report all Parts by SNMP MIBs. Especially special Parts like Staples or Fuser Oil are not reported. If the Printer reports an Error Message for such Parts, there is a possibility using the Message.

Please be aware, that we cannot take any Warranty for this Feature to work properly, since it is not always sure, that the Error Message constantly appears, until the Part has been replaced. If it for example disappears, because there is a more serious Error, and re-appears, if the Error has been fixed, it could result in a double Order. Therefore it is important, that you set the Value for "Pages between Orders" high enough, to prevent double Orders. The Value for "Pages between Orders" should be set aprox 50% of the Capacity of the Part with the smallest Capacity.

Example: If you have Toner, which should make 10000 Pages, and all other Parts (Developer=50000 Pages for Example), then you should set the Value for "Pages between Orders" to 5000 .

Requirement: You need to know the Error Message/Code for the Part, which should be triggered.

To use the Feature, insert a new Line in the Printer Profile.

- Enter the related Part Number
- Enter the Part Description
- use 20 / 5 / 100 as Threshold values and Maximum Capacity.
- in the Printer MIB Field Enter the following

ERROR%1.3.6.1.2.1.43.18.1.1.8.1%40440

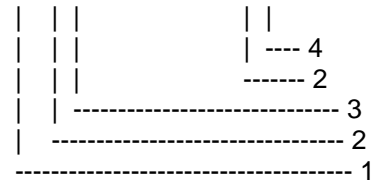

1 = ERROR (PSM knows that you are using the ERROR Feature

 $2 = \%$  used as separator

3 = The Printer MIB for the Error Message Display (Ricoh MIB used in this Example)

4 = Error Code Number, for which PSM will search in the Error Message Text. (Staples in the above Example)

(Could be up to 3 different Error Numbers, separated by %)

**Example for detecting Fuser Oil Unit on a NRG DSc 332, detected by Error Number 40261, 30408 or 10074 :**

ERROR%1.3.6.1.2.1.43.18.1.1.8.1%40261%30408%10074

**Example for an un-detected Waste Toner bottle on a NRG DSc 332, detected by Error Number 10032:** ERROR%1.3.6.1.2.1.43.18.1.1.8.1%10032

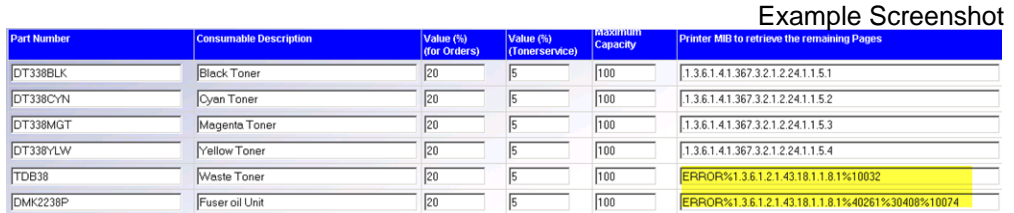

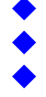

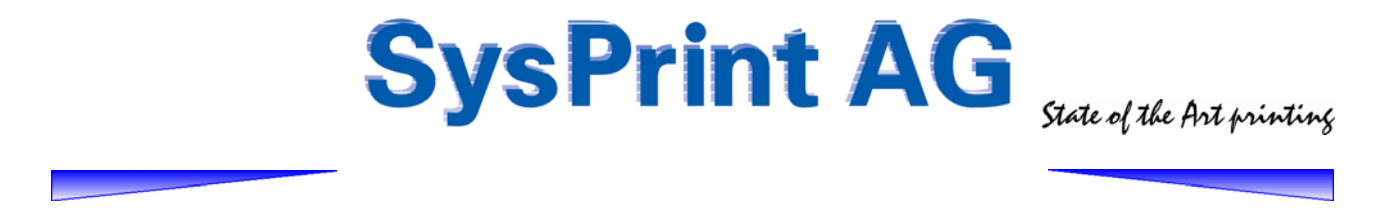

#### *I have Negative Numbers in the Reports for Consumables used or Page Counters – Why?*

Negative Numbers in Consumable Reports could have happen, if the Printer has been added within the Query Timeframe of the Report. This is fixed in Version 5.04 and above.

Negative Numbers in Page Counter Reports could have happen, if somebody has exchanged the Printer or some technical Parts in the Printer. If the old Counter values are not set in the replaced or repaired Printer, it would start Counting from Zero. If a Query Timeframe is within that Time, of course this would give negative Numbers. In Version 5.04 we have implemented a Program to detect such a Situation and handle it. However, if this would have happened more than once within a Query Timeframe, you still would get negative Numbers.

In any Case: Please advice the technicians, that they should configure the correct Page Counters again after the repair.

#### *I want to take Printers out of the Network, and use them again later at another Place. What should I do to not loose the History of that Printer?*

You can rename the Printer and prefix the IP Address/Hostname Field with one of the following:

- Stock*\_printername*
- Lager*\_printername*
- Entsorgt*\_printername*
- Disposed*\_printername*
- éliminés*\_printername*

If you rename a Printer with one of the above Prefixes, PSM will treat these Printers as "inactive" and will no longer Query them. The History will be kept. If you place the Printer somewhere else later, you can rename it again to the correct IP Address/Hostname and PSM will start Query again.

#### *Is it possible to configure the Printer from within PSM?*

No. PSM is no Management Application. The Configuration of Printers is too much dependent on every single Printer Model. It would be a lifetime Job just maintaining it! You should use the Manufacturer Tools to Configure Printers.

However you have the possibility to configure the Host Name, Contact Person and Location from PSM. If you enter the SNMP Write Community in the Admin Section or at Printer Level, PSM tries to write back the above mentioned Fields to the Printer. There will be no guarantee that it works, but it does in most of the cases.

Anyway: PSM will be slower, especially with Series Mutation, since SNMP Write Commands to the Printers are often slow.

There is however one Practical use. If you did not configure Printer Name, Contact Person and Location inside the Printers, but you did it in PSM, you can put in the SNMP Write Community Name in the Admin Section, do a Series Mutation (without changing anything) and store the Resulting List. This will write back the configured Values to the Printers. Once you done it, you can remove the Write Community again.

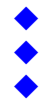

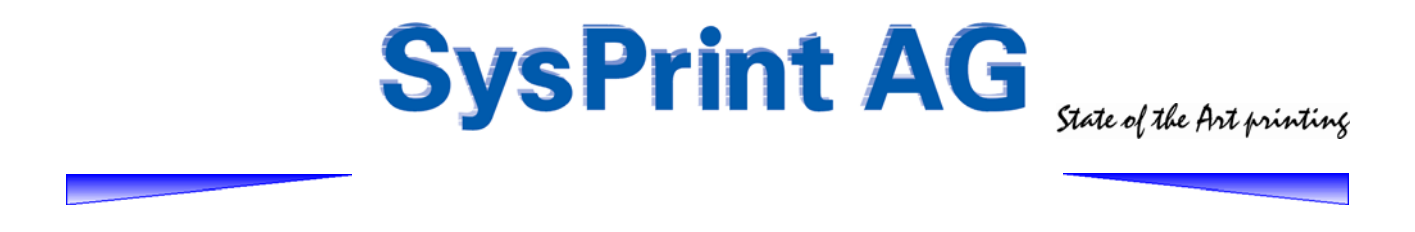

#### *I want to Enter the full delivery Address of a Printer inside PSM. How do I make a New Line?*

Since Version 5 of PSM there is a Full-Text Field when you go over the Printer Administration and display the detail Status of a Printer (by clicking on the "Lens").

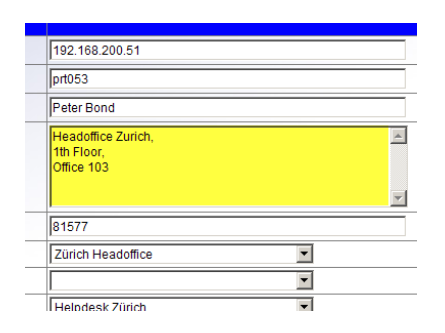

The Location Field can be used to write a Text Block. This is especially useful, if you are using the PSM Inventory Feature, for printing the Shipment List. Just press enter to get a new Line.

If you want to Import Printers, you will have to use html Coding to create a Line-Break. The Code is: <br>

To get the Textblock in this example you would use: Headoffice Zurich**<br>**1th Floor**<br>**Office 103

PSM will also use the new Lines in the Printer Administration:

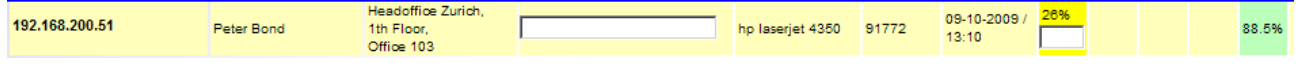

Please Note, that this will not be used with Email Orders. PSM will replace the New Line with a Comma! This is because of compatibility Reasons to previous Version.

#### *I don't find the Information about the MIB's to create a Counter Profile. What can I do?*

Some Manufacturers don't want to make their MIB's available to the Public, for whatever Reason, and not all Devices have MIB's for the Counters other than the Engine Counter.

- $\triangleright$  There is a Trick to find the correct MIB, if you don't have the Manufacturers Information.
	- Step 1:
		- o Connect to the Device with a Webbrowser (Or print a Settings Page on the Device)
		- o Note all Counters you can find over the Webbrowser or on the Test Page
		- o Use a MIB Browser (there is one inside PSM in the Admin Section, however this does not work for all Devices. If it is not working for your Device use one of the freely available MIB Browsers on the Internet, such as the one from www.ireasoning.com .
		- o Do a MIB Walk on the Device.
	- Step 2:
		- Search the Counter values you have over the Webbrowser within the MIB Walk Results
		- o To be sure you found the Correct Location inside the MIB Tree, we recommend repeating Step 1 at least one Time again.
	- Step 3:
		- o Write the MIB Value into a new Profile

If you don't find the values in the MIB Tree you can be sure, that the Device doesn't support any Page Counter Queries by SNMP.

On the following Page we show you an Example.

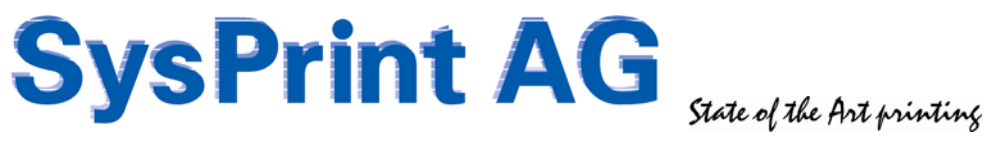

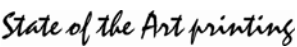

#### Example the find out the MIB's for a Lexmark X544 Printer

We did a Settings Printout on the Devices. It shows the following Counter Information on the Paper:

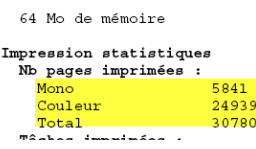

Next we did a MIB Scan using PSMs internal MIB Browser and we were searching for this 3 Counter values. We found it:

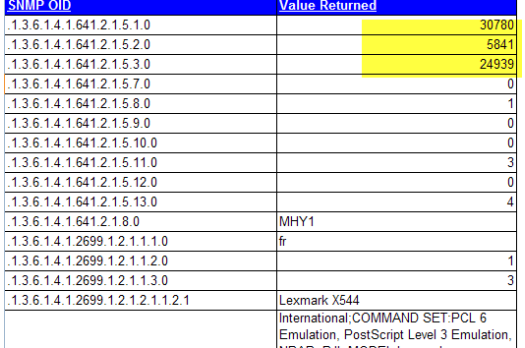

The Total Page Counter was found at MIB: 1.3.6.1.4.1.641.2.1.5.1.0

The Color Page Counter was found at MIB: 1.3.6.1.4.1.641.2.1.5.3.0

The Mono Page Counter was found at MIB: 1.3.6.1.4.1.641.2.1.5.2.0

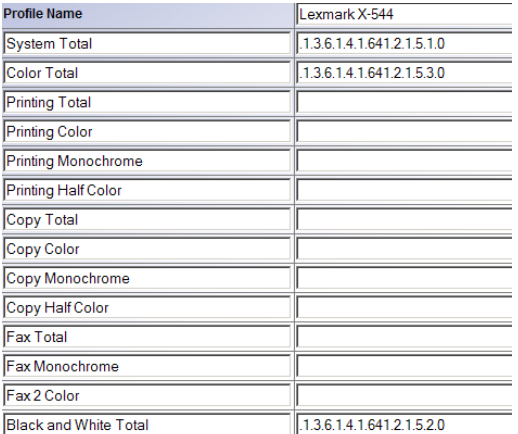

With these MIB Values we have created the Printer Profile. So as you can see it is not so complicated, and you will not even need the Help from a Manufacturer to do this.

#### *I need a special Feature – how can I get it?*

There are Several Functions inside PSM which have been made upon Customer Requests. Not everything is possible. Please send your request to support@sysprint.ch and state your wish. We will check if your request is possible to fulfill and what the Programming Costs would be.

If it is something we consider as useful also for other Customers, we usually bill only half of the Programming Expenses to the Requester. Some Functions were also created free of Charge, since they made sense to be basic Parts of PSM.

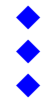

### **PSM Dataflow**

## PSM DATAFLOW DIAGRAM

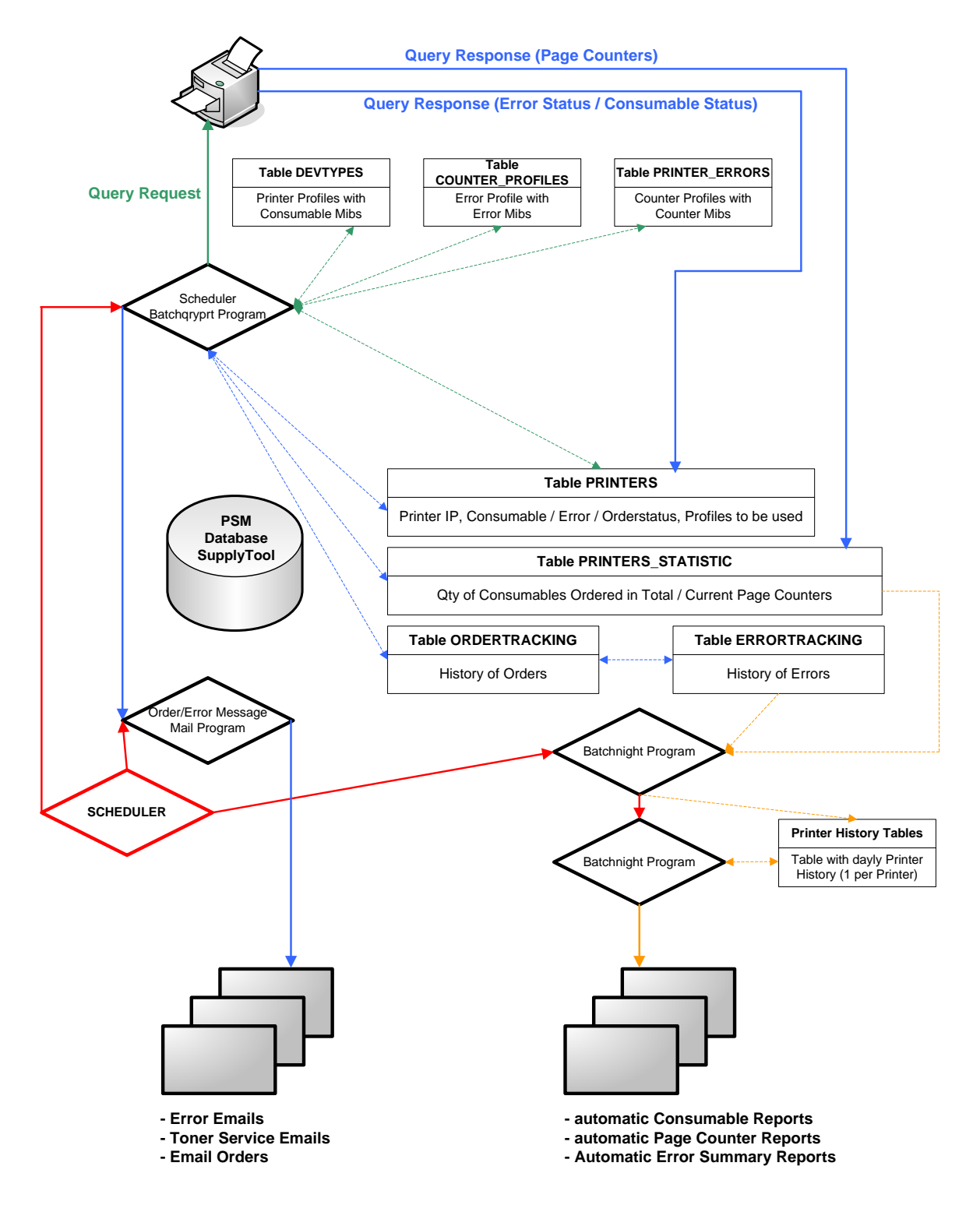

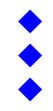

**SysPrint AG** State of the Art printing

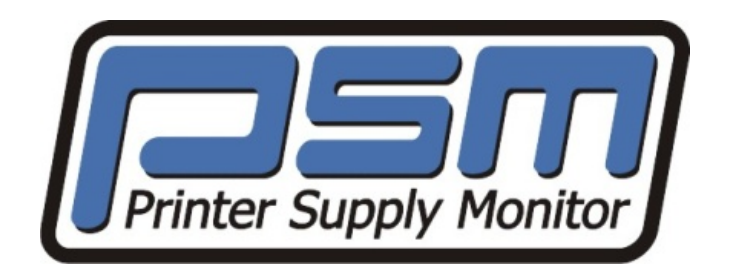

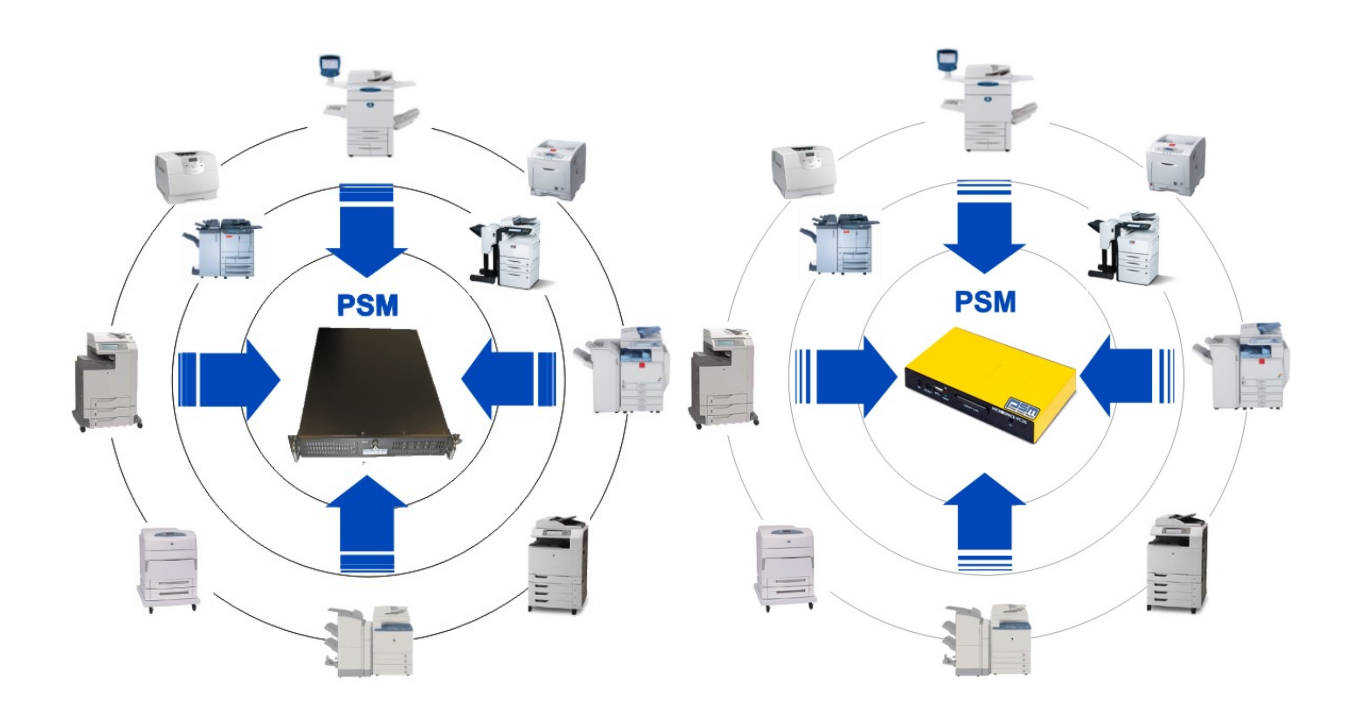

Are you already a Member of the PSM Forum? If not, please register at

http://partner.sysprint.ch/n\_forum

Registration is Free. Registered Users will automatically receive all PSM News and Updates!

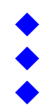